# **Dell Optimizer**

Guía del usuario versión 2.0

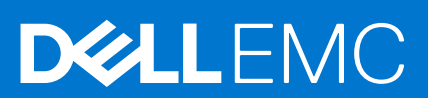

#### Notas, precauciones y advertencias

**NOTA:** Una NOTA indica información importante que le ayuda a hacer un mejor uso de su producto.

**PRECAUCIÓN: Una PRECAUCIÓN indica la posibilidad de daños en el hardware o la pérdida de datos, y le explica cómo evitar el problema.**

**AVISO: Un mensaje de AVISO indica el riesgo de daños materiales, lesiones corporales o incluso la muerte.**

© 2021 Dell Inc. o sus subsidiarias. Todos los derechos reservados. Dell, EMC y otras marcas comerciales son marcas comerciales de Dell Inc. o sus filiales. Es posible que otras marcas comerciales sean marcas comerciales de sus respectivos propietarios.

# Tabla de contenido

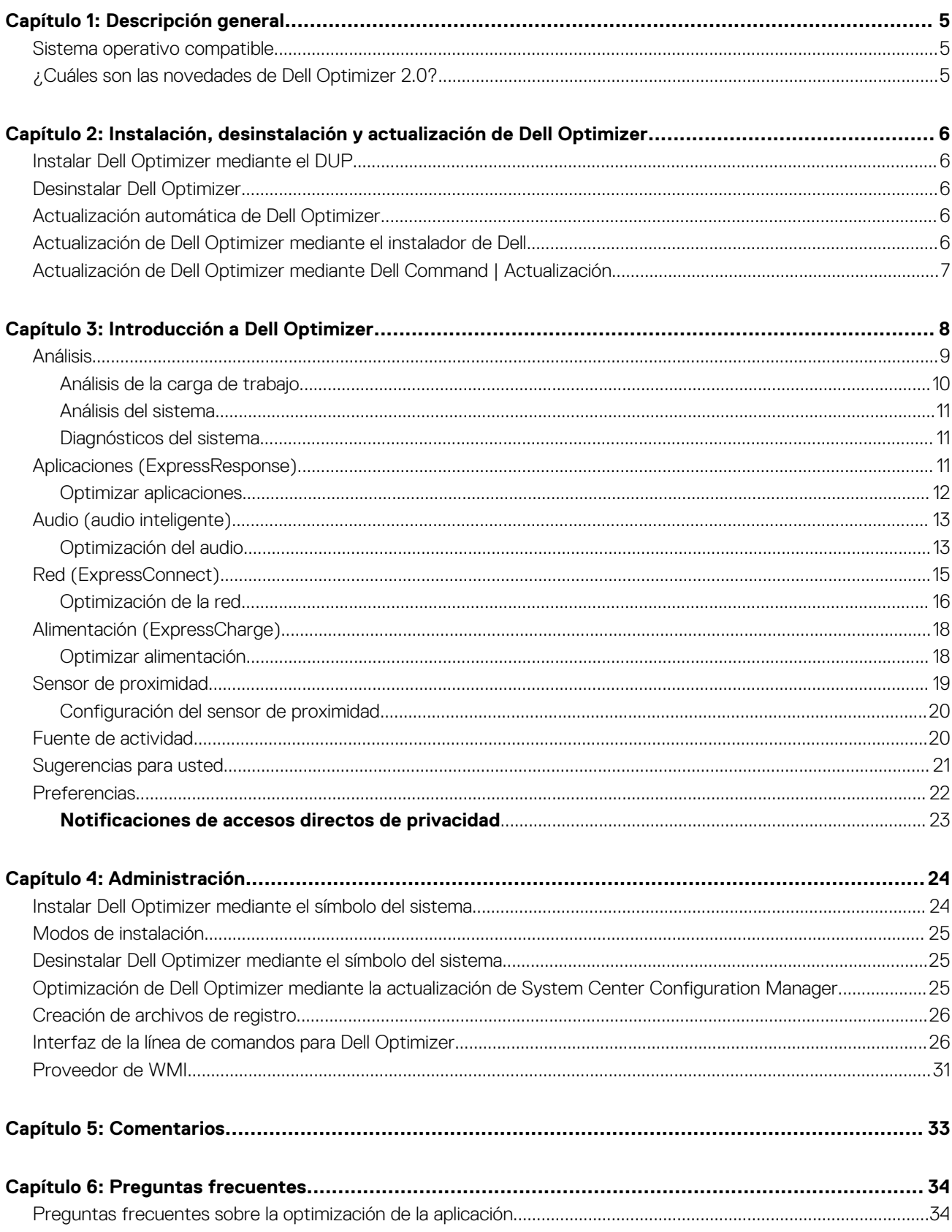

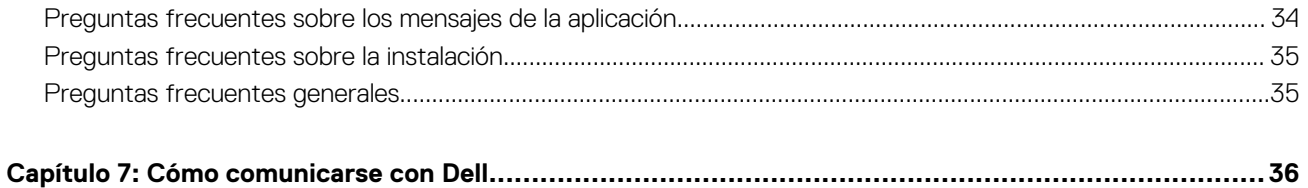

# **Descripción general**

**1**

<span id="page-4-0"></span>Dell Optimizer es una aplicación de software que optimiza de manera inteligente el rendimiento del sistema mediante inteligencia artificial y aprendizaje automático. Dell Optimizer configura dinámicamente la configuración del sistema para optimizar el rendimiento de las aplicaciones. Mejora la productividad, el rendimiento y la experiencia del usuario mediante el análisis y el aprendizaje del uso del sistema.

En las estaciones de trabajo Dell Precision, Dell Optimizer for Precision se incluye una función de análisis que recopila una gran cantidad de datos de su sistema y ayuda a identificar posibles problemas.

#### **Temas:**

- Sistema operativo compatible
- ¿Cuáles son las novedades de Dell Optimizer 2.0?

### **Sistema operativo compatible**

La versión actual es compatible con la actualización de octubre de 2018 de Windows 10, versión 1809 o posterior. Dell Technologies recomienda instalar la actualización de octubre de 2020 de Windows 10, versión 20H2 para disfrutar de una mejor experiencia.

### **¿Cuáles son las novedades de Dell Optimizer 2.0?**

- Red (ExpressConnect):
	- Rendimiento del ancho de banda de conferencia
	- Conmutación automática de red
	- Optimización del ajuste del tráfico de red (ajuste Beta)
- Sensor de proximidad (ExpressSign-in) activado con funcionalidades de detección adicionales basadas en la cámara para las plataformas compatibles con la tecnología de detección visual de Intel
- Actualizaciones del modelo de rendimiento de las aplicaciones y modelo de IA de Alimentación (ExpressCharge)
- Audio (audio inteligente):
	- Se agregó la configuración de silencio automática con eliminación inteligente de ruido.
	- Incluye Detección de actividad de voz neutra (VAD) para identificar y detectar dinámicamente la voz humana.
- Mejoras en la facilidad de uso general:
	- Se agregó un enlace a la guía del usuario en el menú desplegable de la pantalla de inicio.
	- Se agregó Sugerencias para usted como un componente nuevo.
	- Se agregaron anuncios adjuntos para sugerir la optimización de aplicaciones.
	- Se cambió el nombre de la Fuente de rendimiento a Fuente de actividad.
	- Se agregó una notificación nueva a Preferencias.
- Otras mejoras:
	- Soporte para la actualización automática
	- Funciones de privacidad para micrófono, cámara y SafeScreen

# **2**

# <span id="page-5-0"></span>**Instalación, desinstalación y actualización de Dell Optimizer**

Dell Optimizer se puede instalar con una o más funciones basadas en el componente de hardware y la disponibilidad de los controladores en plataformas seleccionadas. Está preinstalado en todos los sistemas compatibles. Sin embargo, si lo desinstaló y desea usarlo en otro momento, consulte los siguientes temas:

#### **Temas:**

- Instalar Dell Optimizer mediante el DUP
- Desinstalar Dell Optimizer
- Actualización automática de Dell Optimizer
- Actualización de Dell Optimizer mediante el instalador de Dell
- [Actualización de Dell Optimizer mediante Dell Command | Actualización](#page-6-0)

### **Instalar Dell Optimizer mediante el DUP**

Si Dell Optimizer no está instalado en el sistema:

- 1. Vaya a [www.dell.com/support.](https://www.dell.com/support)
- 2. Descargue el archivo DUP.
- 3. Haga doble clic en el archivo \*.exe para iniciar el asistente de instalación.
- 4. Siga los pasos que se indican en el asistente hasta que finalice el proceso de instalación o actualización.

**NOTA:** Este instalador solo admite el sistema operativo Windows 10 de 64 bit.

### **Desinstalar Dell Optimizer**

- 1. Haga clic en el menú **Inicio** y busque **Aplicaciones y funciones**. Se muestra la lista de aplicaciones y funciones disponibles en el sistema.
- 2. Busque **Servicio Dell Optimizer** y seleccione **Desinstalar**. Dell Optimizer se desinstala del sistema.

**NOTA:** Desinstalar el servicio también desinstala la aplicación del sistema.

### **Actualización automática de Dell Optimizer**

Cuando hay actualizaciones disponibles para Dell Optimizer, se muestra un mensaje en la parte inferior derecha de la pantalla. Haga clic en **Actualizar ahora** para continuar con las actualizaciones.

Una vez finalizada la actualización, haga clic en **Iniciar Dell Optimizer** para ver la versión más reciente.

### **Actualización de Dell Optimizer mediante el instalador de Dell**

- 1. Vaya a [www.dell.com/support.](https://www.dell.com/support)
- 2. Ingrese el número del modelo en el campo Palabra clave y haga clic en **Buscar**.

<span id="page-6-0"></span>Por ejemplo: Latitude 9510.

- 3. Haga clic en **CONTROLADORES Y DESCARGAS**.
- 4. Descargue la versión más reciente de Dell Optimizer.

**NOTA:** Dell Optimizer requiere procesadores Intel Core de 10.<sup>ª</sup> generación y Windows 10 en sistemas Latitude, OptiPlex o Dell Precision.

### **Actualización de Dell Optimizer mediante Dell Command | Actualización**

- 1. Inclusión de Dell Optimizer en Dell Command | Actualización de catálogo.
- 2. Configuración de Dell Command | Actualización para buscar actualizaciones de aplicaciones de software, firmware y controladores.
- 3. Exportación de **preferencias de actualización** en formato xml desde Dell Command | Actualización.
- 4. Presione **Actualizar preferencias** como política mediante System Center Configuration Manager o Workspace ONE.

Dell Command | Update detecta la nueva actualización de Dell Optimizer y la incluye en la lista de actualizaciones disponibles más recientes. Cada dispositivo de la flota extrae la actualización en función de las preferencias de políticas configuradas en Dell Command | Update.

# **Introducción a Dell Optimizer**

<span id="page-7-0"></span>En esta sección, se proporciona información acerca de las funciones generales que lo ayudarán a comenzar a usar y administrar Dell Optimizer.

Para iniciar la aplicación, abra el menú de inicio de Windows y busque Dell Optimizer.

Cuando inicia la aplicación por primera vez, puede ver el proceso de integración. El proceso de integración proporciona información sobre la aplicación. Si no tiene la versión más reciente de Dell Optimizer instalada, verá un símbolo del sistema para actualizarla cada 30 días. En la página de incorporación, también se muestra el modelo del sistema. En **Aviso de privacidad**, puede aceptar el programa de mejora de la experiencia del usuario de Dell Optimizer haciendo clic en **Sí, doy mi consentimiento** o rehusarse haciendo clic en **No, no doy mi consentimiento**. Si hace clic en **Sí, doy mi consentimiento**, la aplicación recopila y envía información a Dell Technologies sobre cómo utiliza Dell Optimizer.

Puede cambiar de opinión en cualquier momento desde **Preferencias** > **Aviso de privacidad**. Un administrador puede preestablecer esta opción durante la implementación.

Puede optar por omitir cualquiera de las páginas de información de funciones que se muestran como parte del proceso de incorporación haciendo clic en la opción **Omitir**. Hacer clic en la opción **Omitir** lo dirige a la página consentimiento de privacidad.

En la pantalla de inicio, puede ver las siguientes funciones:

- Análisis
- Aplicaciones (ExpressResponse)
- Audio (audio inteligente)
- Red (ExpressConnect)
- Alimentación (ExpressCharge)
- Sensor de proximidad (ExpressSign-in)

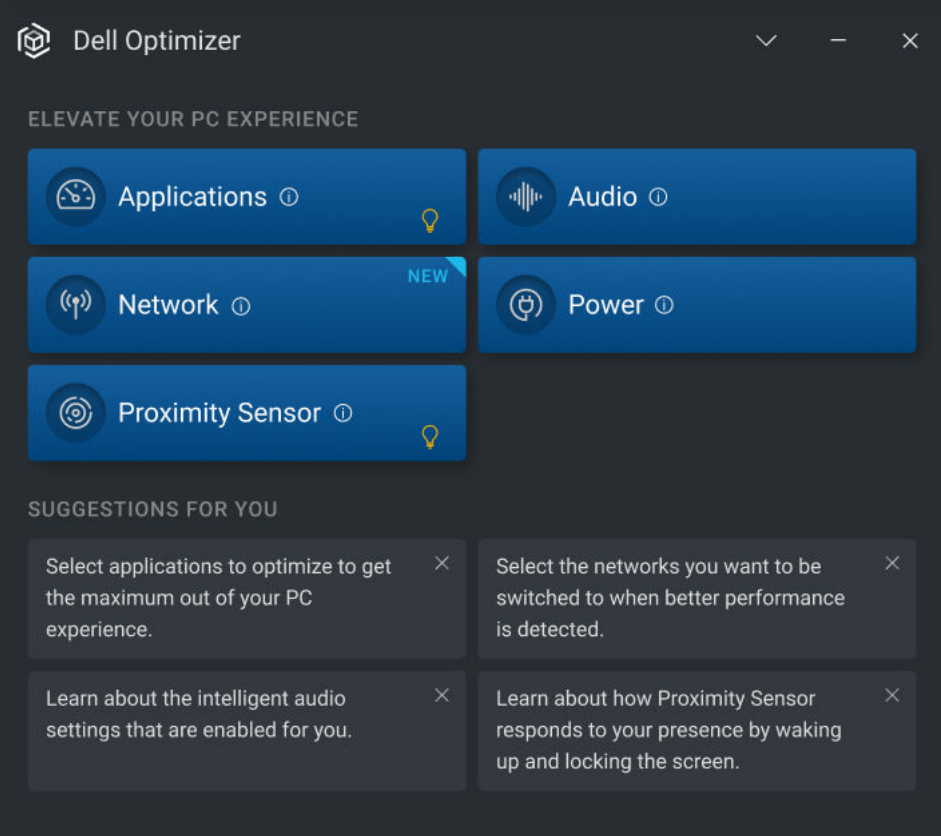

#### **Ilustración 1. Pantalla de inicio**

#### <span id="page-8-0"></span>**Tabla 1. Íconos en las ventanas**

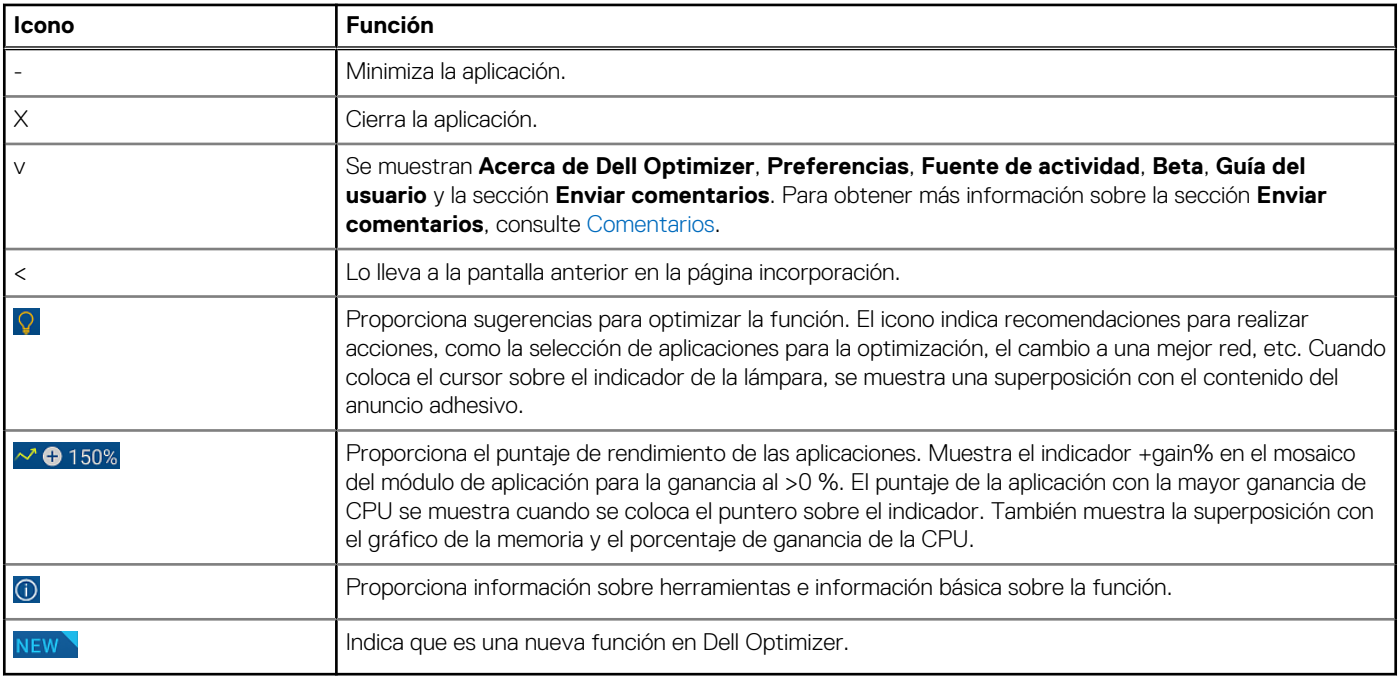

#### **Temas:**

- Análisis
- [Aplicaciones \(ExpressResponse\)](#page-10-0)
- [Audio \(audio inteligente\)](#page-12-0)
- [Red \(ExpressConnect\)](#page-14-0)
- [Alimentación \(ExpressCharge\)](#page-17-0)
- [Sensor de proximidad](#page-18-0)
- [Fuente de actividad](#page-19-0)
- [Sugerencias para usted](#page-20-0)
- [Preferencias](#page-21-0)

## **Análisis**

La función de análisis permite analizar el sistema y generar los siguientes informes:

- Informes de análisis de las cargas de trabajo
- Informes de análisis del sistema
- Informes de diagnóstico del sistema

**NOTA:** Esta función solo está disponible para los sistemas Dell Precision que ejecuten **SupportAssist**.

Para obtener información sobre cómo descargar **SupportAssist**, consulte SupportAssist para PC empresariales con Guía de implementación del sistema operativo Windows, mediante TechDirect en [www.dell.com](https://www.dell.com/support).

<span id="page-9-0"></span>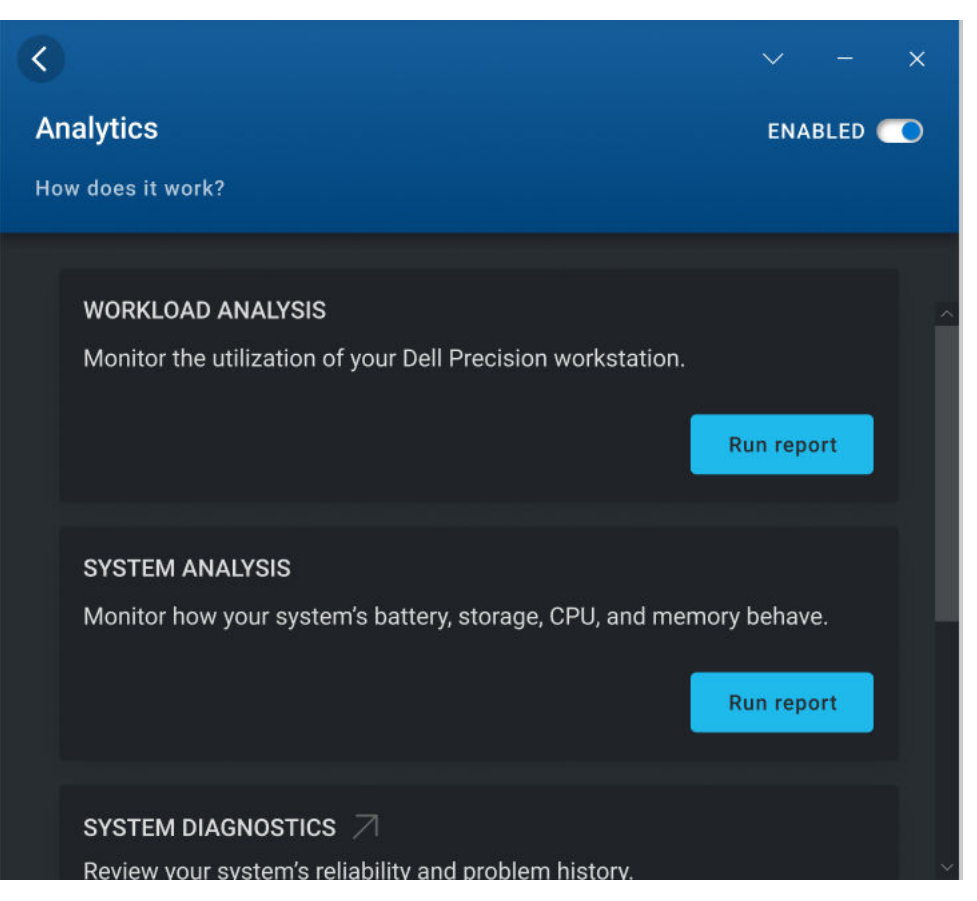

#### **Ilustración 2. Análisis**

### **Análisis de la carga de trabajo**

La configuración de análisis de la carga de trabajo permite realizar un seguimiento de la utilización de recursos del sistema para componentes como el procesador, la memoria, los gráficos y el disco duro mientras ejecuta su carga de trabajo específica.

Para generar un informe de análisis de la carga de trabajo:

1. Acceda a la pantalla de inicio y haga clic en **Análisis**. Se muestra la sección Análisis.

 $(i)$ **NOTA:** Puede habilitar o deshabilitar esta función usando el switch de cambio **. O** 

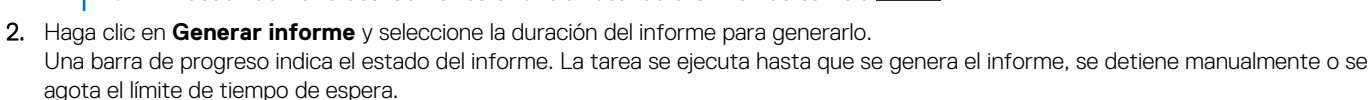

3. Haga clic en **Ver informe** para ver el informe generado.

**NOTA:** Es posible que el informe se tarde unos minutos en prepararse después de que haga clic en la opción **Ver informe**.

En el informe de análisis de la carga de trabajo, se muestra la información específica del proceso mediante gráficos. Los gráficos muestran los cinco procesos que más utilizan el recurso del sistema a fin de evaluar el impacto de las aplicaciones. En este informe, también se muestra un conjunto de casillas de verificación que permiten seleccionar los subsistemas desde los que se deben recopilar los datos. De manera predeterminada, se seleccionan todos los subsistemas.

En el informe, en el eje X, se muestra el rango de datos o valor específico recopilado del parámetro del sistema en particular. En el eje Y, se muestra el porcentaje de tiempo, el rango dado (o valor específico) que se encontró durante el intervalo del informe. Por ejemplo, en el eje X del informe de temperatura (memoria de la ubicación), se muestra el rango de temperatura y, en el eje Y, se muestra el porcentaje de tiempo en que se encontró la temperatura en el rango.

### <span id="page-10-0"></span>**Análisis del sistema**

La configuración de análisis del sistema se ejecuta durante un período especificado y recolecta datos sobre la configuración del sistema y el uso del subsistema. Los datos se recopilan en segundo plano con formato de informe. El informe de análisis del sistema permite comprender el funcionamiento de su sistema en el entorno operativo que se utilizaba cuando el informe se encontraba en ejecución.

Para generar un informe de análisis del sistema:

1. Acceda a la pantalla de inicio y haga clic en **Análisis**. Se muestra la sección Análisis.

 $\circ$ **NOTA:** Puede habilitar o deshabilitar esta función usando el switch de cambio **.** 

- 2. Seleccione la cantidad de informes que desee generar.
- 3. Haga clic en **Generar informe** y seleccione la duración del informe para generarlo.

Una barra de progreso indica el estado del informe. La tarea se ejecuta hasta que se genera el informe, se detiene manualmente o se agota el límite de tiempo de espera.

Con la opción de número de informes en la página **Análisis del sistema**, se puede controlar la cantidad de informes que se generen antes de que la función de seguimiento del sistema se deshabilite automáticamente. Por ejemplo, si selecciona que la duración del informe sea de 10 horas y que el número de informes sea tres, el primer informe se visualizará transcurridas 10 horas. Los otros dos nuevos informes se visualizarán cada 10 horas después del primero. El seguimiento del sistema también se detiene cuando se generan todos los informes.

4. Haga clic en **Ver informe** para ver el informe generado.

**NOTA:** Si hay varios informes listos para ver en el sistema, haga clic en **Siguiente informe** para verlos.

En los informes de análisis del sistema, se muestran la información y los gráficos detallados de los datos, como el uso de la batería y la utilización del procesador.

- 5. Haga clic en **Guardar como PDF** para guardar el informe seleccionado en formato PDF.
- 6. Haga clic en **Eliminar** para eliminar el informe seleccionado.

### **Diagnósticos del sistema**

Esta configuración le permite generar y ver el informe de diagnóstico y condición del sistema completo.

Para generar un informe de diagnóstico del sistema:

1. Acceda a la pantalla de inicio y haga clic en **Análisis**. Se muestra la sección Análisis.

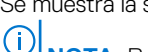

**NOTA:** Puede habilitar o deshabilitar esta función usando el switch de cambio **. O** 

- 2. Haga clic en **Abrir informe**. Se muestra la página **Monitor de confiabilidad** del sistema.
- 3. Revise la confiabilidad del sistema y el historial de problemas.

## **Aplicaciones (ExpressResponse)**

La función de aplicaciones optimiza el rendimiento de la aplicación en el sistema. Con el uso del aprendizaje automático, Dell Optimizer aprenderá cómo utilizar las aplicaciones seleccionadas. La aplicación identifica las oportunidades de optimización, clasifica los usuarios y aplica automáticamente la configuración adecuada para mejorar el rendimiento de las aplicaciones. Dell Optimizer optimiza el almacenamiento, la memoria y el uso de CPU del sistema. Puede optimizar hasta cinco aplicaciones simultáneamente. También puede organizar las aplicaciones según su prioridad.

<span id="page-11-0"></span>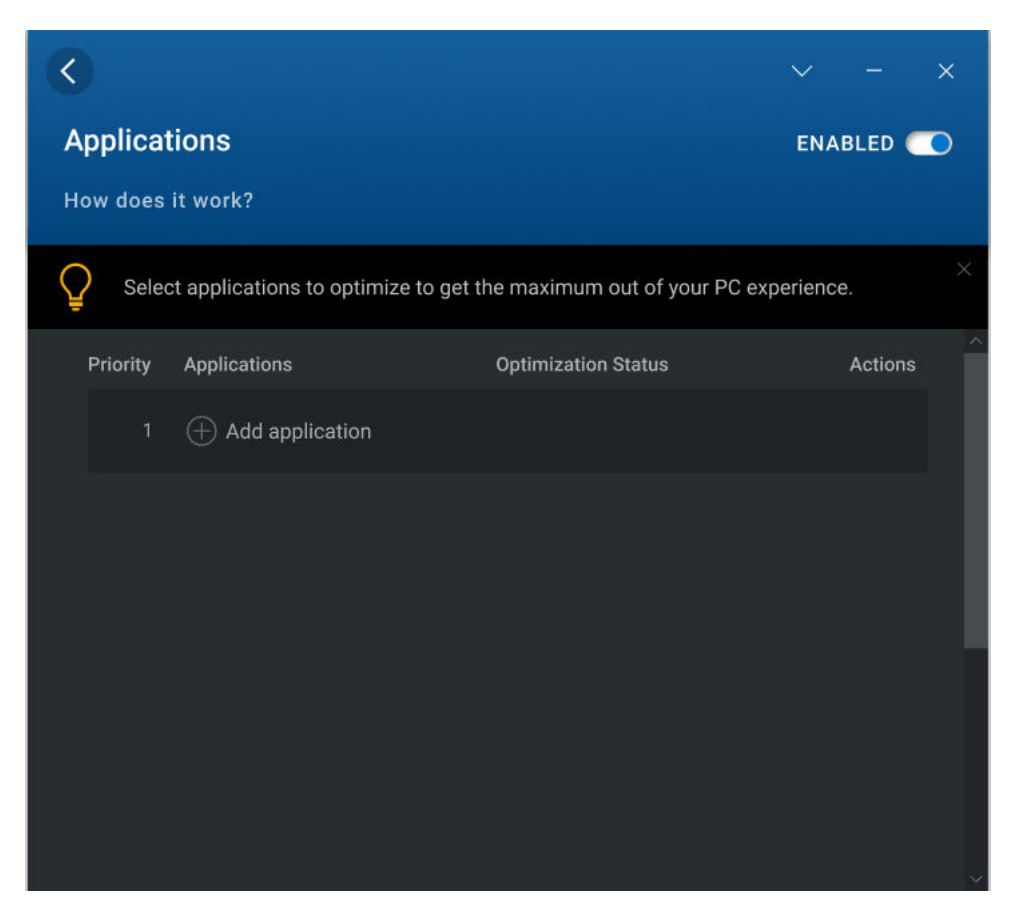

**Ilustración 3. Aplicaciones (ExpressResponse)**

### **Optimizar aplicaciones**

1. Acceda a la pantalla de inicio y haga clic en **Aplicaciones**.

Se muestra la sección Aplicaciones.

(i) **NOTA:** Puede habilitar o deshabilitar esta función usando el switch de cambio **. O .** 

2. Haga clic en  $\bigoplus$ 

Se muestran las aplicaciones que se utilizan con frecuencia.

- 3. Seleccione la aplicación que desea optimizar.
- 4. Si la aplicación no está en la lista, haga clic en **Buscar**.
- 5. Después de seleccionar las aplicaciones, haga clic en **Aprender y optimizar**.

Se inicia el aprendizaje de la aplicación. El estado se muestra como **Aprendiendo** hasta Dell Optimizer termina de aprender el comportamiento de la aplicación.

Para optimizar la aplicación, asegúrese de usar continuamente la aplicación. El proceso de optimización permite que Dell Optimizer aprenda el funcionamiento de la aplicación y determine la configuración más óptima para la aplicación. Este proceso puede tardar un par de horas. También puede poner en pausa y reanudar la optimización de las aplicaciones.

Una vez finalizada la optimización de la aplicación, el estado se muestra como **Optimizada** y la configuración de optimización se aplica automáticamente.

También puede realizar las acciones de la siguiente tabla si hace clic en  $\boxed{\mathscr{O}}$ 

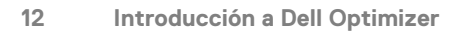

#### <span id="page-12-0"></span>**Tabla 2. Íconos de acciones**

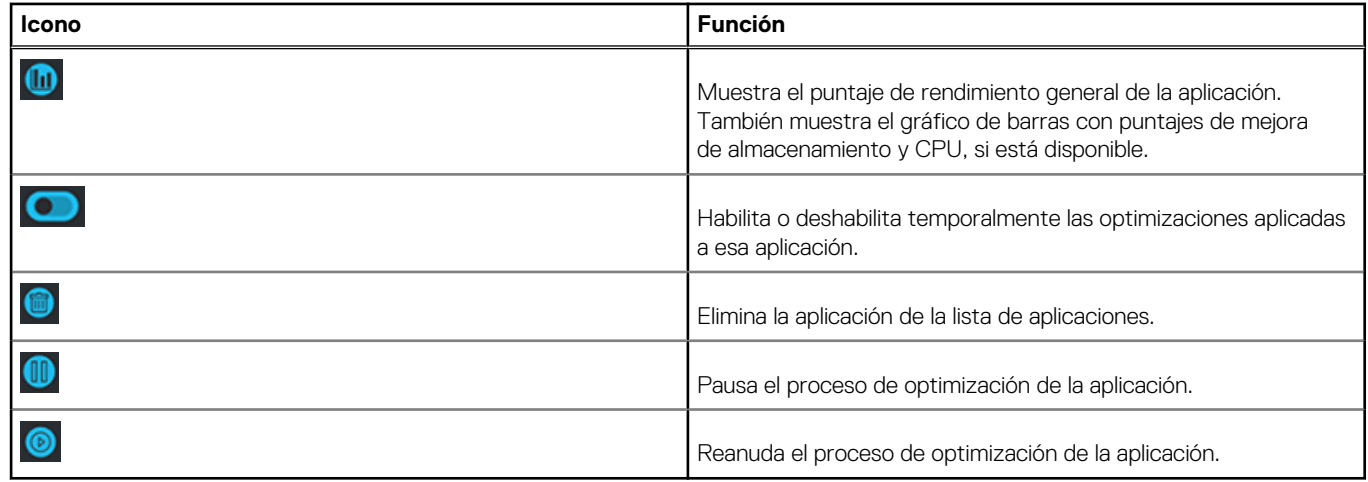

### **Audio (audio inteligente)**

La función de audio mejora la funcionalidad de audio durante las reuniones en línea. La función de audio ayuda a filtrar el ruido de fondo, estabilizar el volumen y priorizar la transmisión de voz recomendada durante las reuniones en línea.

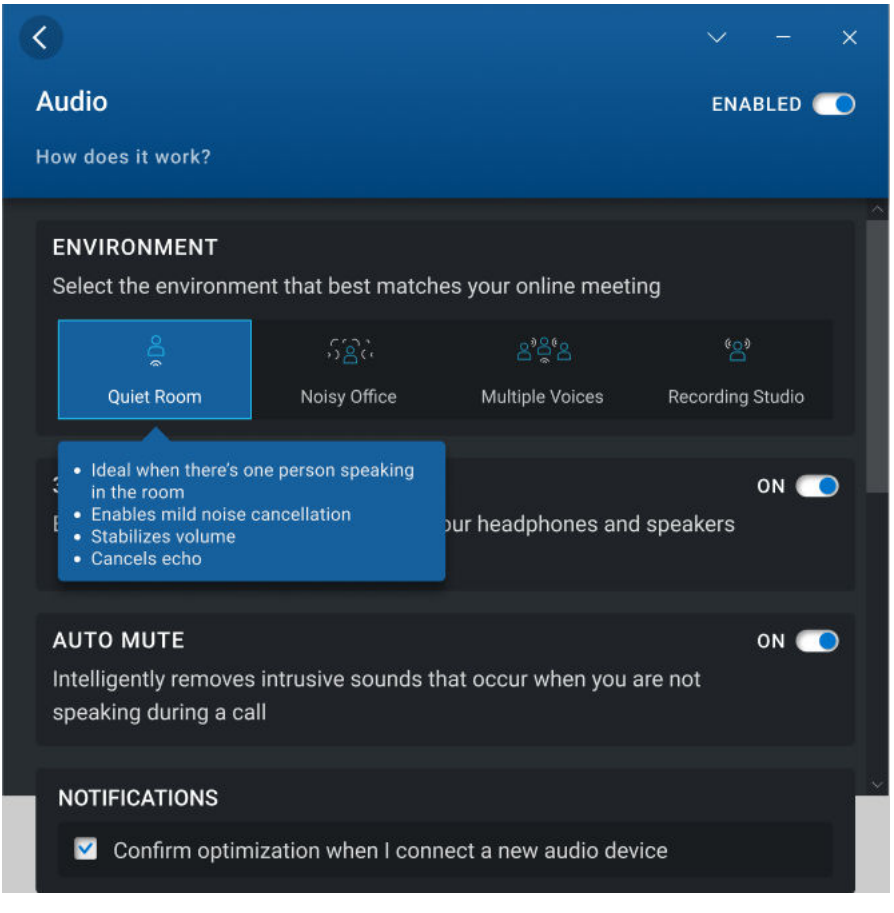

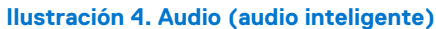

### **Optimización del audio**

1. Acceda a la pantalla de inicio y haga clic en **Audio**. Se muestra la sección Audio.

 $\odot$ **NOTA:** Puede habilitar o deshabilitar esta función usando el switch de cambio .

2. Seleccione el ajuste de entorno para la llamada de conferencia mediante una de las siguientes opciones:

#### **Tabla 3. Configuración del entorno de audio**

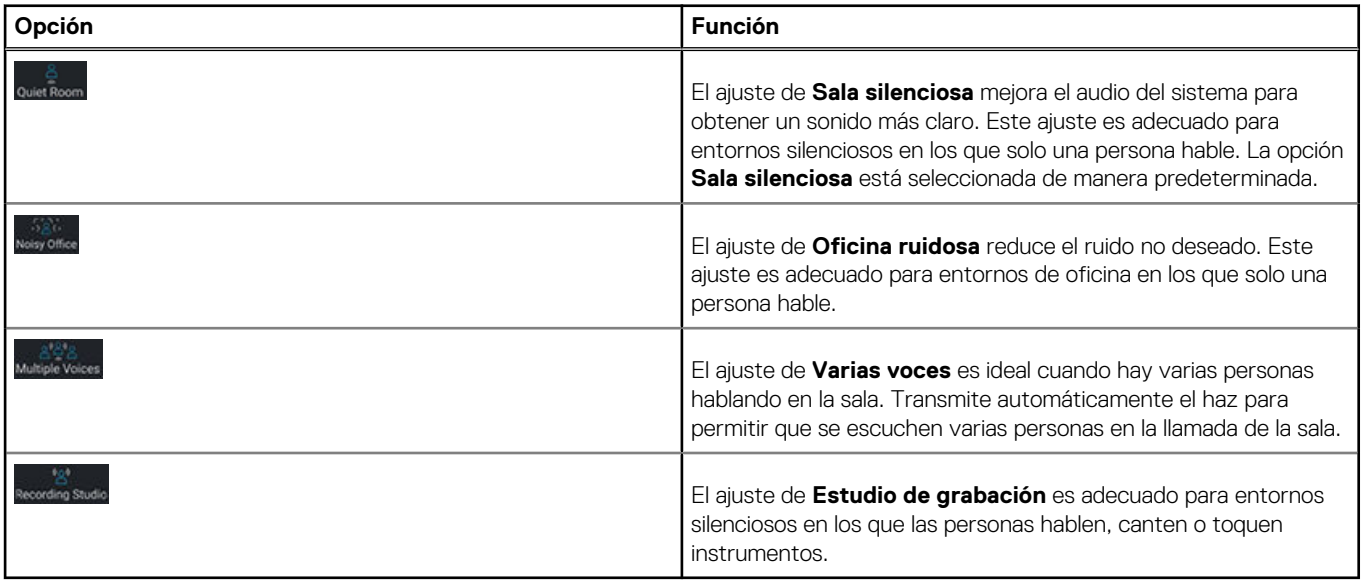

3. Cambie el botón **Audio en 3D** a **Encendido o Apagado** para habilitar o deshabilitar el ajuste. Este ajuste proporciona una experiencia de audio envolvente a través de sus auriculares y altavoces en las plataformas Dell seleccionadas, especialmente para las películas y música grabadas en sonido envolvente 5.1 y 7.1. El estado predeterminado del ajuste de **Audio en 3D** varía según la plataforma de acuerdo con la siguiente lista:

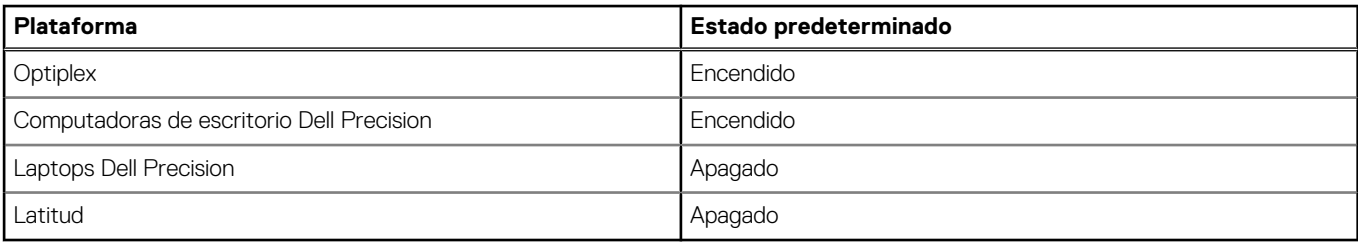

**NOTA:** Algunos usuarios pueden observar un impacto en el tiempo de funcionamiento de la batería cuando el botón Audio en 3D está **encendido**.

4. Cambie el botón **Silencio automático** a **Encendido** o **Apagado** para habilitar o deshabilitar el ajuste.

Este ajuste elimina cualquier sonido intrusivo que se produzca cuando no se hable durante una llamada. Si la ausencia de voz es una parte importante de su llamada, como música, sonidos de instrumentos, etc., desactive este ajuste.

**NOTA:** Esta función se desactiva automáticamente para el ajuste del entorno de **Estudio de grabación**.

5. Seleccione la casilla de verificación **Confirmar optimización cuando conecte un nuevo dispositivo de audio** y conecte un dispositivo de terminal analógico externo en el conector de audio. Aparecerá un cuadro de diálogo.

### Which device did you plug in?

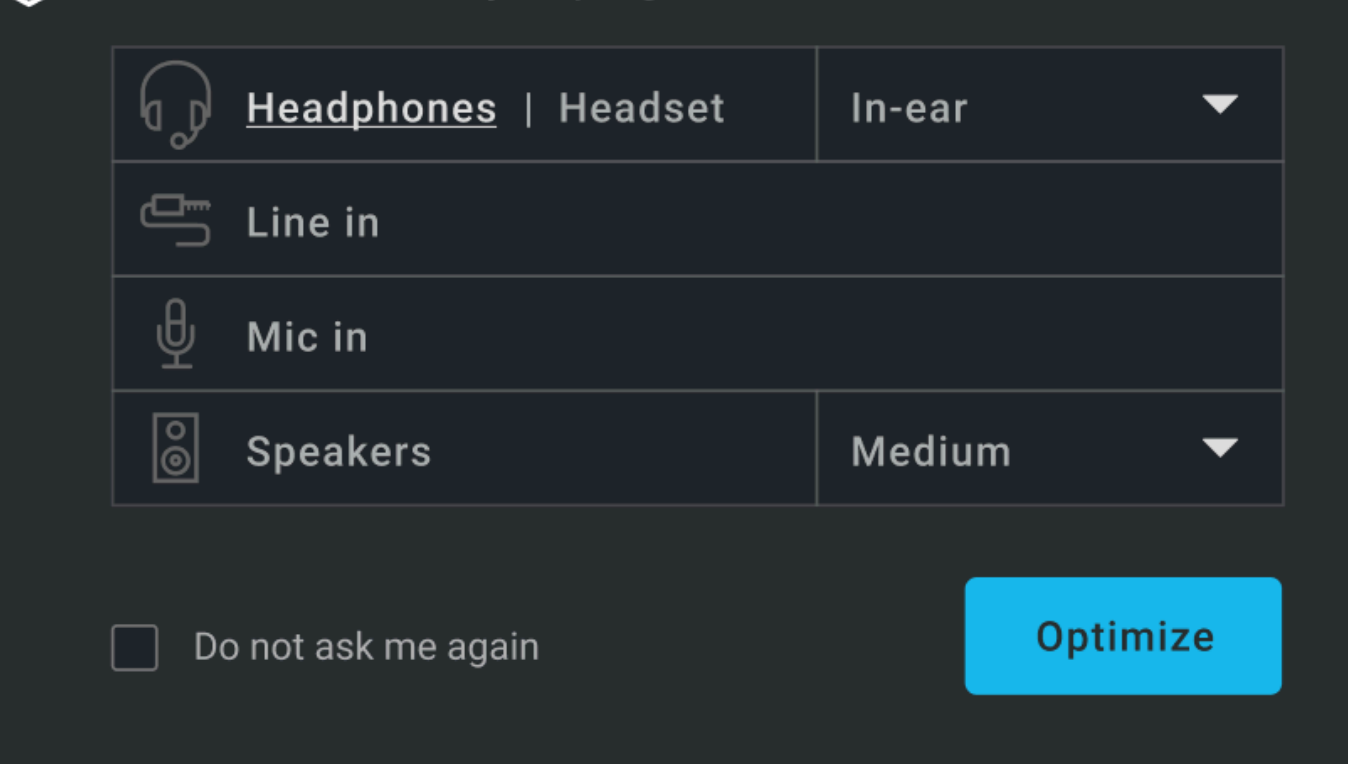

**Ilustración 5. Opciones de dispositivo de audio**

<span id="page-14-0"></span>颀

- 6. Seleccione el tipo de dispositivo que haya conectado. Aparecerá un menú desplegable con las opciones predeterminadas.
- 7. Seleccione la opción predeterminada y haga clic en **Optimizar**. La aplicación recuerda las preferencias y seleccionará automáticamente la misma opción predeterminada cuando el dispositivo se vuelva a conectar a su sistema.

**NOTA:** Si Dell Optimizer se está ejecutando en modo remoto y seleccionó la opción **No volver a preguntarme**, no se mostrará el

cuadro de diálogo. Para ver el cuadro de diálogo, vuelva a instalar el controlador de audio.

## **Red (ExpressConnect)**

La función de red en Dell Optimizer asigna el ancho de banda máximo a las aplicaciones de conferencia mientras se encuentra en las llamadas de video y selecciona la mejor red disponible para la cual el usuario tiene credenciales.

La función de red también le permite activar la configuración de la versión beta, **Optimizar el tráfico de red**, en la que puede priorizar las aplicaciones que reciben el mayor ancho de banda cuando se congestiona el tráfico de red.

**NOTA:** La configuración beta es opcional y elegir desactivarla no afecta el rendimiento de la función de red.

<span id="page-15-0"></span>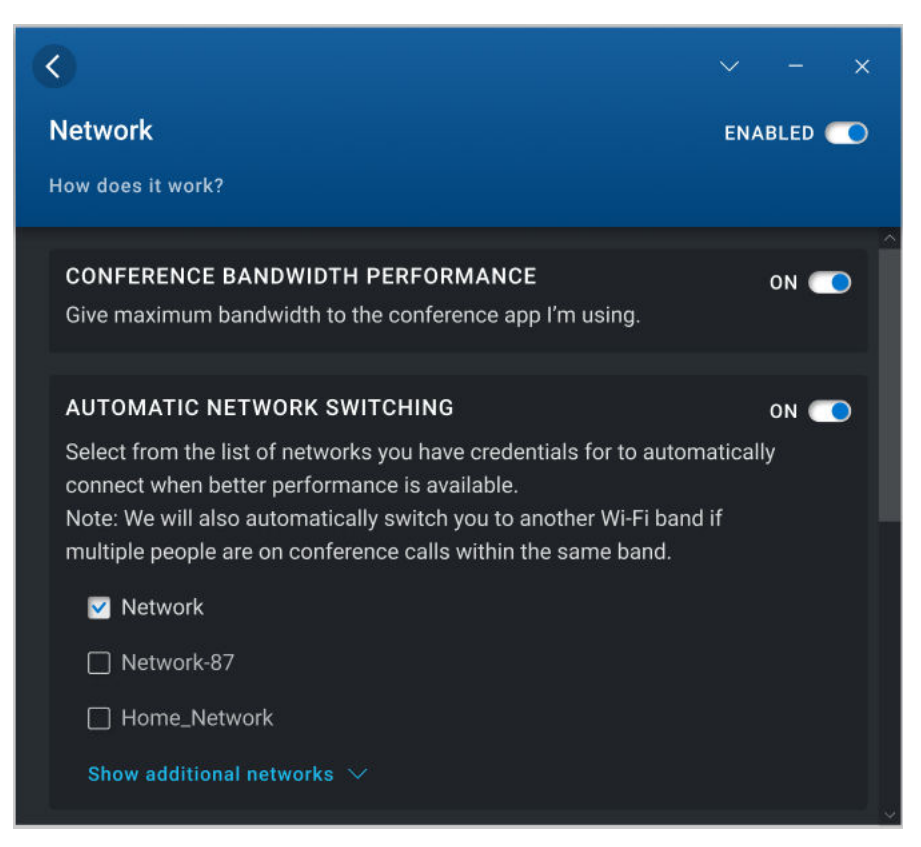

#### **Ilustración 6. Red (ExpressConnect)**

### **Optimización de la red**

1. Acceda a la pantalla de inicio y haga clic en **Red**.

Se muestra la sección Red.

**NOTA:** Puede habilitar o deshabilitar esta función usando el switch de alternancia.

- 2. Haga clic en la opción **Rendimiento del ancho de banda de conferencia** si utiliza una aplicación de videoconferencia. Este ajuste asigna el ancho de banda máximo para las aplicaciones de conferencia cuando se realiza una llamada de videoconferencia. **NOTA:** Puede habilitar o deshabilitar este ajuste usando el switch de alternancia.
- 3. Haga clic en la opción **Conmutación automática de red** para cambiar automáticamente a la mejor red disponible. Este ajuste, cuando está habilitado, también cambia automáticamente entre bandas de Wi-Fi (2,4 GHz y 5 GHz) si se detecta una congestión de la red o la banda. Si desea utilizar esta opción, seleccione al menos una de las redes a las que desea que ExpressConnect
	- cambie desde la lista de redes. ExpressConnect muestra todas las redes para las que tiene credenciales. Las redes que están dentro del rango se muestran primero y las redes que no están dentro de él se ocultan en la sección **Mostrar redes adicionales**. **NOTA:** Puede habilitar o deshabilitar este ajuste usando el switch de alternancia.

Seleccione **Mostrar redes adicionales** para mostrar u ocultar las redes para las que tiene credenciales, pero que no están en el rango.

4. Acceda a la pantalla de inicio y seleccione la opción **Beta** en el menú desplegable.

Se muestra el aviso de advertencia de la pantalla Beta.

**NOTA:** Puede ver toda la configuración de Beta si hace clic en la opción **Continuar**. La configuración Beta está deshabilitada de manera predeterminada. La configuración Beta puede afectar el rendimiento del sistema. Si cree que este ajuste está afectando a sus conexiones de red, desactívelo.

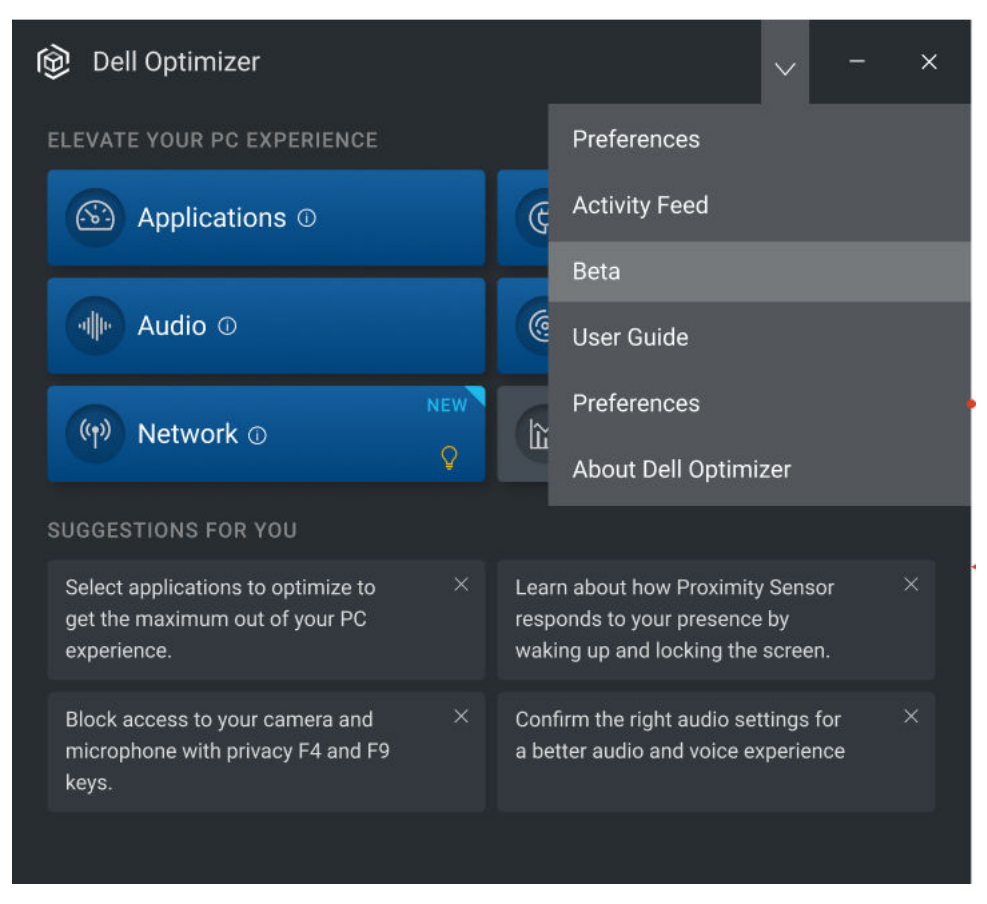

#### **Ilustración 7. Acceso a la configuración Beta**

5. Consulte **Optimizar el tráfico de red** para priorizar qué aplicaciones reciben el mayor ancho de banda cuando se congestiona el tráfico de red.

Esta configuración mejora el rendimiento de las aplicaciones priorizadas al ajustar constantemente el ancho de banda disponible. El ajuste de **Rendimiento del ancho de banda de conferencia** se desactiva cuando se activa la función **Optimizar tráfico de red**. **NOTA:** Puede habilitar o deshabilitar este ajuste usando el switch de alternancia.

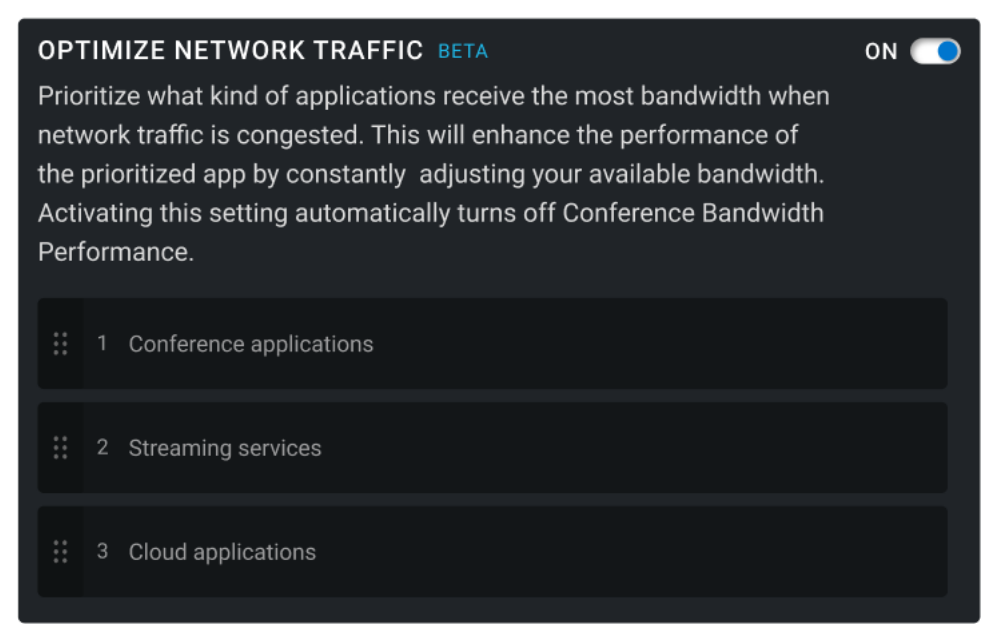

**Ilustración 8. Optimización del ajuste del tráfico de red**

## <span id="page-17-0"></span>**Alimentación (ExpressCharge)**

La función de alimentación mejora la duración de la batería del sistema mediante la configuración y el cambio de la productividad según comportamientos de uso. Aprende acerca del uso de la batería en el sistema, utiliza modelos de aprendizaje automático e IA para aplicar las políticas de carga adecuadas. Esta función también identifica oportunidades para extender el tiempo de funcionamiento de la batería.

Dell Optimizer aprende los patrones de descarga, las velocidades de descarga y el estado de la batería, y clasifica a los usuarios en los siguientes cuatro perfiles:

- Reemplazo de computadora de escritorio: siempre conectado a una fuente de alimentación y rara vez utiliza batería.
- Guerrero del corredor: usuario estándar de oficina con un ciclo de carga general.
- Usuarios de alto rendimiento: utiliza aplicaciones con uso intensivo del procesador, las cuales tienen una alta velocidad de descarga de la batería.
- Usuarios intensivos: por lo general, descargan el sistema por completo.

Dell Optimizer tarda una semana en aprender el comportamiento del usuario y ajusta su perfil después de cada período de aprendizaje de una semana cuando sea necesario.

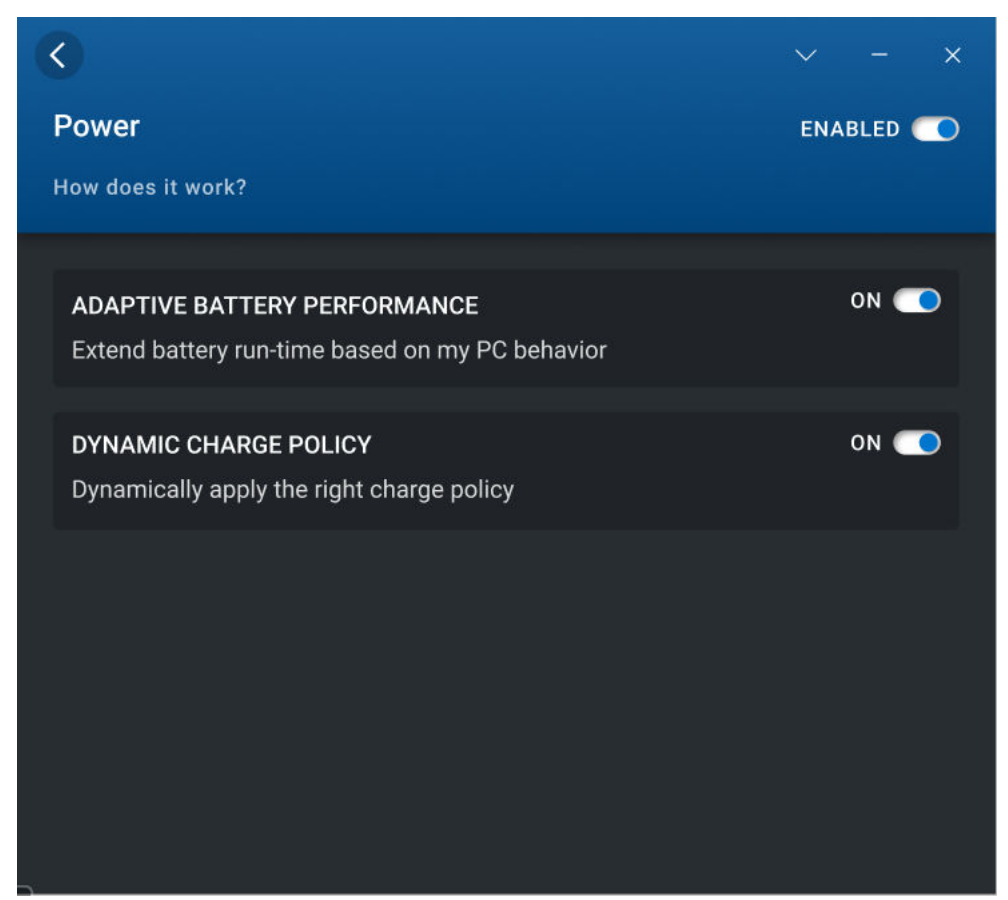

**Ilustración 9. Alimentación**

 $\bigcirc$ 

### **Optimizar alimentación**

1. Acceda a la pantalla de inicio y haga clic en **Alimentación**. Se muestra la sección Alimentación.

**NOTA:** Puede habilitar o deshabilitar esta función usando el switch de cambio **. De la función el medio de la función de la función de la función de la función de la función de la función de la función de la función de la** 

2. Haga clic en el botón de cambio **Rendimiento adaptable de batería** para ampliar el tiempo de funcionamiento de la batería según el comportamiento del usuario.

Este ajuste le permite ampliar el tiempo de ejecución de la batería mediante la adopción inteligente de medidas de ahorro de batería. Enciende el modo de ahorro de energía de Windows, reduce el nivel de alimentación del procesador y atenúa la pantalla.

<span id="page-18-0"></span>**NOTA:** Es posible que algunos usuarios experimenten un impacto temporal en el rendimiento del sistema cuando se aplica la configuración de optimización del rendimiento adaptable de la batería.

- 3. Utilice el switch de alternancia **Política de carga dinámica** para habilitar la política de carga correspondiente. Con este ajuste, se garantiza que el sistema cambie las políticas de carga automáticamente, entre las opciones "Siempre CA", "Carga rápida" y "Estándar" según el patrón de uso del usuario.
	- **NOTA:** Si ha adquirido una batería de larga duración con una garantía de tres años, el switch de cambio **Política de carga dinámica** aparece deshabilitado. Una batería de larga duración está bloqueada en un modo de carga y el sistema no puede cambiar entre diferentes modos de carga.

## **Sensor de proximidad**

El sensor de proximidad es una función integrada en laptops y estaciones de trabajo móviles de Dell seleccionadas. El sensor detecta su presencia cuando se encuentra frente a su sistema y dentro del campo visual (FOV) del sensor. Cuando se aleje del FOV, se reduce el brillo de la pantalla del sistema y se bloquea el sistema según la configuración del tiempo de bloqueo. Cuando se ingresa al FOV, la pantalla del sistema se enciende y aparece la pantalla de inicio de sesión.

Cuando está habilitado, se puede acceder al sensor de proximidad con el sistema encendido o en estado de espera moderno y cuando el sistema esté en modo clamshell o de tableta.

El sensor de proximidad es compatible con las siguientes funcionalidades:

- **Bloqueo por alejamiento**: cuando se aleje del FOV, el sistema se bloquea y la pantalla se apaga según la configuración de preferencia del tiempo de bloqueo. Luego, el sistema entra en el estado de espera moderno. Este ajuste protege el sistema y ahorra alimentación cuando está lejos del sistema. De manera predeterminada, el botón **Bloqueo por alejamiento** está activado y el temporizador de bloqueo de pantalla está configurado en 60 segundos. El ajuste de **Bloqueo por alejamiento** se suspende cuando:
	- Posponer está habilitado en Dell Optimizer.
	- La actividad del usuario se detecta mediante un teclado, un mouse o un panel táctil.
	- Una aplicación que se ejecuta en el sistema está solicitando alimentación de audio o pantalla del sistema operativo. Por ejemplo, cuando utiliza Skype durante una llamada activa, y cuando está transmitiendo video en el Reproductor de Windows Media.
	- La función de sensor de proximidad está configurada para desactivarse cuando un monitor externo está conectado al sistema.
- Activar al acercarse: cuando ingrese al FOV, el sistema se reactiva desde el modo de espera moderno, se enciende la pantalla y aparece la pantalla de inicio de sesión de Windows. Este ajuste permite un inicio de sesión más rápido a medida que se acerca al sistema. Si configuró la función Windows Hello, la cámara reconoce su superficie y Windows desbloquea automáticamente su sistema. Si no configuró Windows Hello, debe ingresar la contraseña del sistema para desbloquearlo. De manera predeterminada, el botón **Activar al acercarse** se encuentra activado. **Activar al acercarse** se suspende cuando:
	- Hay poco nivel de batería y el sistema no está conectado a una fuente de alimentación.
	- La función de sensor de proximidad está configurada para desactivarse cuando un monitor externo está conectado.
- **Mantener activo**: esta función evita que Windows apague la pantalla y garantiza que el sistema no entre en estado de suspensión en los siguientes casos:
	- El sistema está conectado a una fuente de alimentación.
	- El usuario está presente en el FOV, pero no interactúa con el sistema.
	- No hay una aplicación que se esté ejecutando en el sistema que solicite alimentación de audio o pantalla del sistema operativo.
	- **NOTA:** La función **Mantener activo** solo se puede configurar mediante los comandos de la CLI o WMI y está habilitada de forma predeterminada.
- **Casos de uso especiales**: puede seleccionar las dos opciones siguientes para aumentar la eficiencia de la función del sensor de proximidad:
	- Utilice la cámara para aumentar la precisión de la detección de presencia.
		- **NOTA:** Esta opción solo está disponible en los productos compatibles con la tecnología de detección visual de Intel.
	- Mantener el sensor de proximidad activado mientras está conectado a monitores externos

<span id="page-19-0"></span>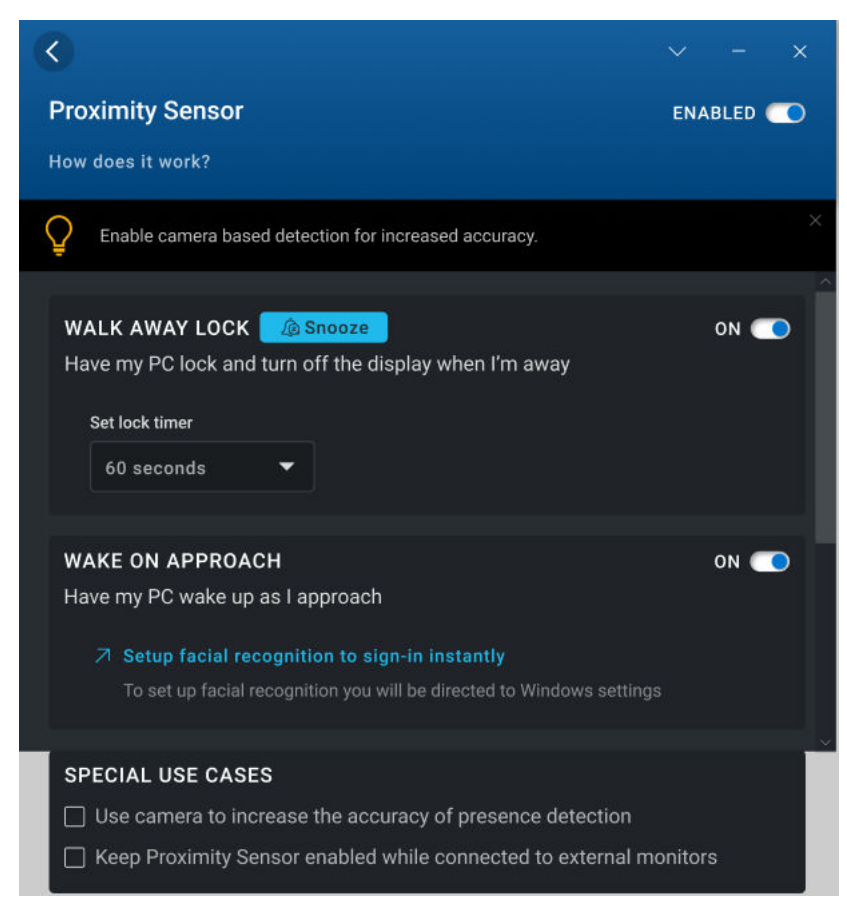

**Ilustración 10. Sensor de proximidad (ExpressSign-in)**

### **Configuración del sensor de proximidad**

1. Acceda a la pantalla de inicio y haga clic en **Sensor de proximidad**. Aparecerá la sección Sensor de proximidad.

**NOTA:** Puede habilitar o deshabilitar esta función usando el switch de cambio **. O** 

2. Establezca el botón de cambio **Bloqueo por alejamiento** en **Activado o Desactivado** y establezca el temporizador de bloqueo de pantalla.

**NOTA:** Es posible que la pantalla no se bloquee si se reproduce un video en un reproductor de medios o en un navegador.

- 3. Para configurar el temporizador de aplazamiento, haga clic en **Posponer** y seleccione el valor del temporizador. De manera predeterminada, el temporizador de postergación está establecido en 0.
- 4. Establezca el botón de cambio **Activar al acercarse** en **Activado** o **Desactivado**.

### **Fuente de actividad**

 $(i)$ 

La función **proporciona información acerca de la optimización que realiza Dell Optimizer. Muestra los ajustes de optimización que se** aplican para el aprendizaje y las mejoras de optimización.

<span id="page-20-0"></span>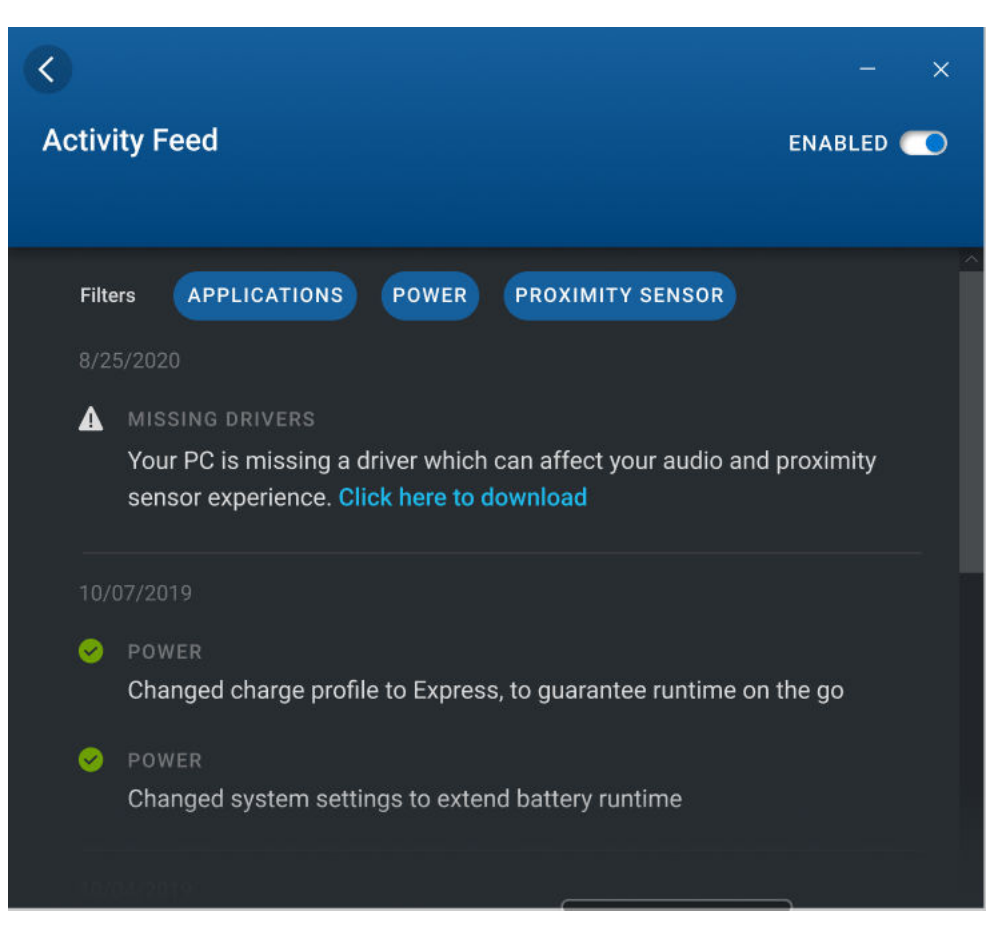

**Ilustración 11. Fuente de actividad**

### **Sugerencias para usted**

El componente Sugerencias para usted aparece en la pantalla de inicio de Dell Optimizer y proporciona recomendaciones inteligentes para optimizar las aplicaciones y funciones.

<span id="page-21-0"></span>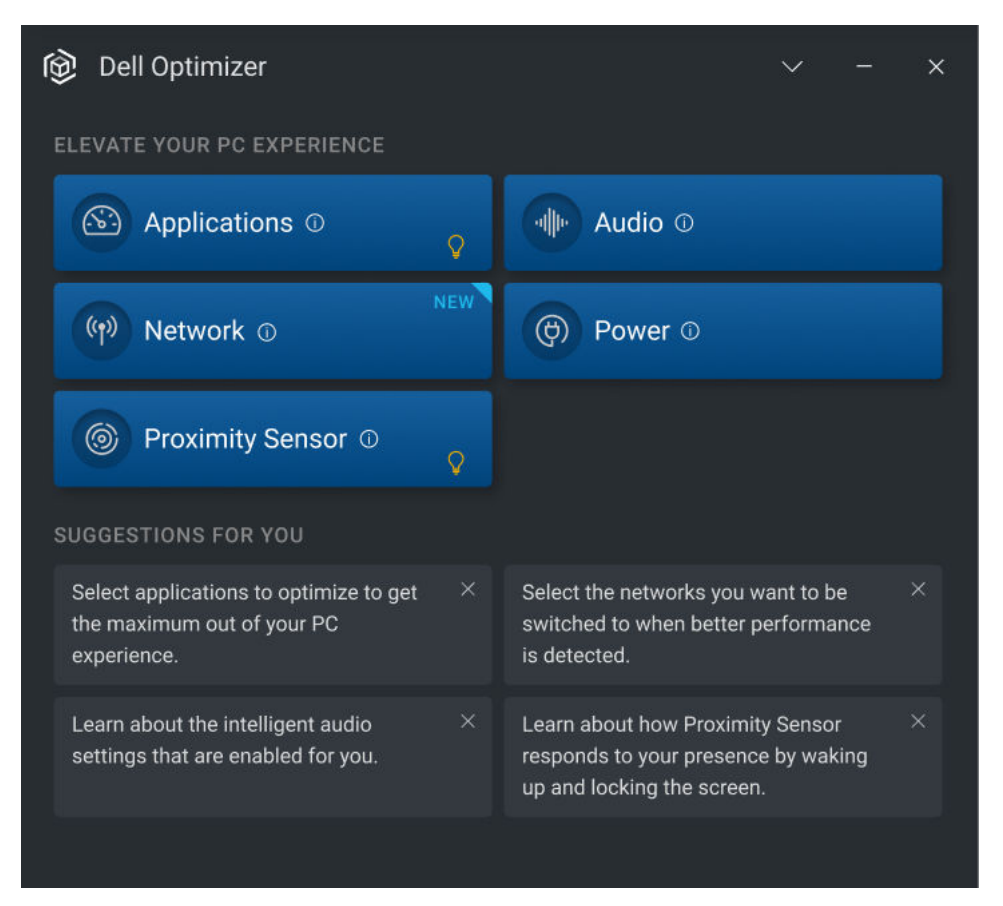

#### **Ilustración 12. Sugerencias para usted**

### **Preferencias**

En esta sección, se muestra el **aviso de privacidad** de Dell Optimizer. Marque la casilla de verificación para enviar los datos con la experiencia del cliente de Dell Optimizer a Dell. Desmarque la casilla de verificación si no desea enviar los datos a Dell.

**NOTA:** El programa de mejora de la experiencia del usuario de Dell Optimizer solo recopila datos relacionados con las aplicaciones. No ⋒ recopila información personal.

- En la sección Preferencias, también se muestran las siguientes opciones de **Notificaciones** en las plataformas seleccionadas:
- Deseo recibir notificaciones de Dell Optimizer.
- Deseo recibir una notificación cuando alterne entre F4 (silenciar micrófono), F9 activado o desactivado (bloqueo del obturador de la cámara).

**NOTA:** Esta opción solo está disponible en plataformas seleccionadas.

<span id="page-22-0"></span>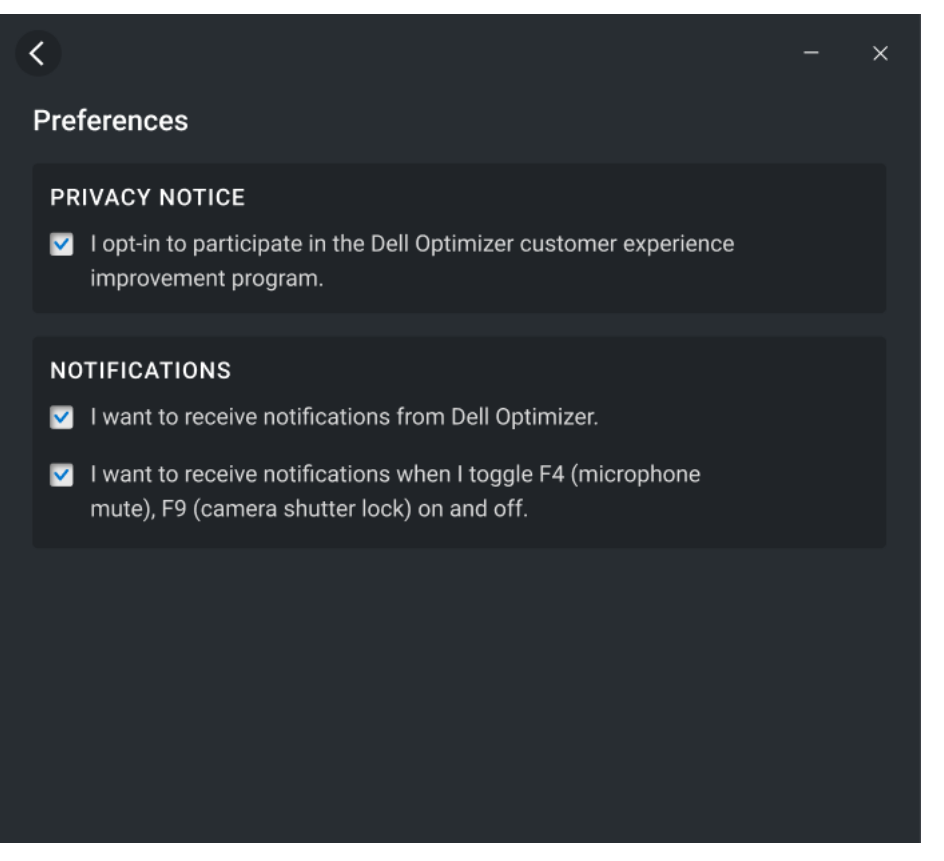

#### **Ilustración 13. Preferencias**

### **Notificaciones de accesos directos de privacidad**

Los siguientes accesos directos de teclado están disponibles en plataformas seleccionadas:

- Tecla F9: permite activar y desactivar la cámara.
- Tecla F4: permite activar y desactivar el micrófono.
- Fn + P: activa o desactiva SafeScreen.

Dell Optimizer envía notificaciones para asegurarse de que el usuario esté consciente de que la cámara, el micrófono o SafeScreen están encendidos o apagados mediante el uso de la clave de hardware.

# **Administración**

<span id="page-23-0"></span>En este capítulo, se proporcionan detalles sobre las funciones administrativas de Dell Optimizer. Administrador es un perfil de usuario predeterminado que se crea para un usuario miembro del grupo de administradores. Un administrador del sistema puede instalar una o más funciones de Dell Optimizer en función de los requisitos, los componentes de hardware y la disponibilidad de los controladores en las plataformas seleccionadas. Cuando inicie sesión como administrador en Dell Optimizer, puede acceder a destacadas funciones extendidas, como archivos de registro, proveedores de WMI y comandos de la CLI.

**(i)** NOTA: Los administradores del sistema deben realizar las tareas en este capítulo. Se recomienda instalar Dell Optimizer después de la implementación de la imagen a través de Centro de software o una consola de administración equivalente.

#### **Temas:**

- Instalar Dell Optimizer mediante el símbolo del sistema
- [Modos de instalación](#page-24-0)
- [Desinstalar Dell Optimizer mediante el símbolo del sistema](#page-24-0)
- [Optimización de Dell Optimizer mediante la actualización de System Center Configuration Manager](#page-24-0)
- [Creación de archivos de registro](#page-25-0)
- [Interfaz de la línea de comandos para Dell Optimizer](#page-25-0)
- [Proveedor de WMI](#page-30-0)

### **Instalar Dell Optimizer mediante el símbolo del sistema**

#### **Tabla 4. Indicadores de comandos para instalar Dell Optimizer**

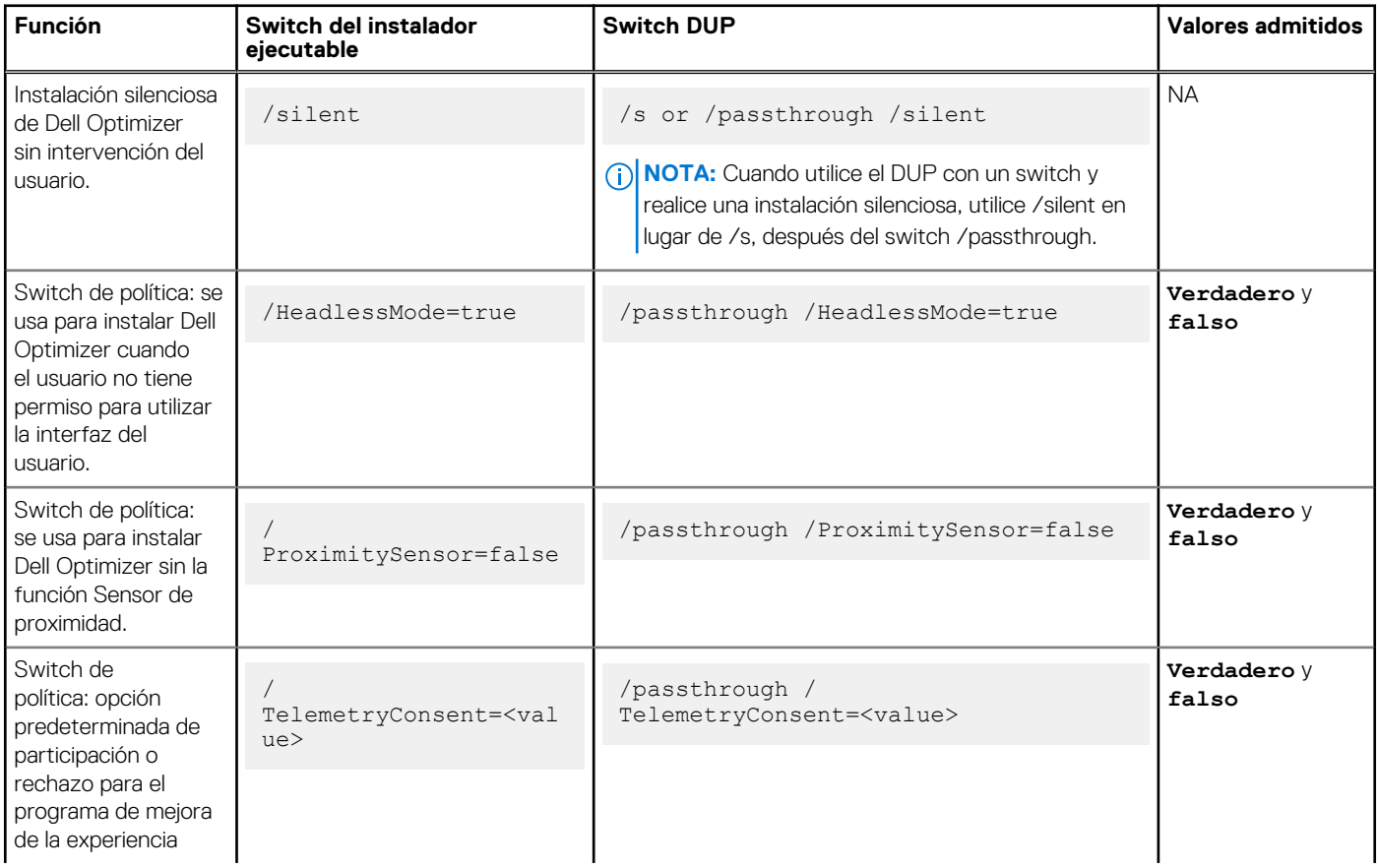

#### <span id="page-24-0"></span>**Tabla 4. Indicadores de comandos para instalar Dell Optimizer (continuación)**

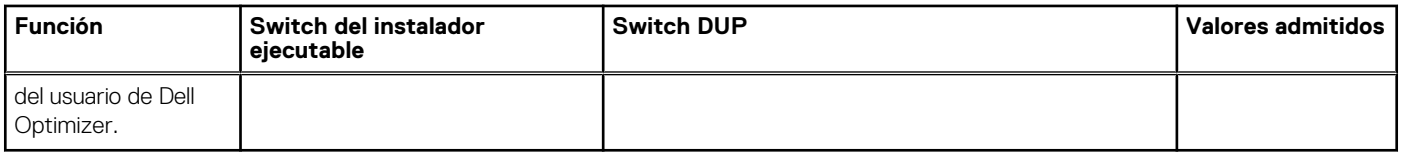

**(i)** NOTA: Los switches de políticas se pueden invertir si actualiza Dell Optimizer. Por ejemplo, si especifica /HeadlessMode=false or /ProxmitySensor=skip en Dell Optimizer 1.2, puede revertir los conmutadores de políticas especificando /HeadlessMode=true o / ProximitySensor=true en Dell Optimizer 2.0.

## **Modos de instalación**

#### **Tabla 5. Modos de instalación**

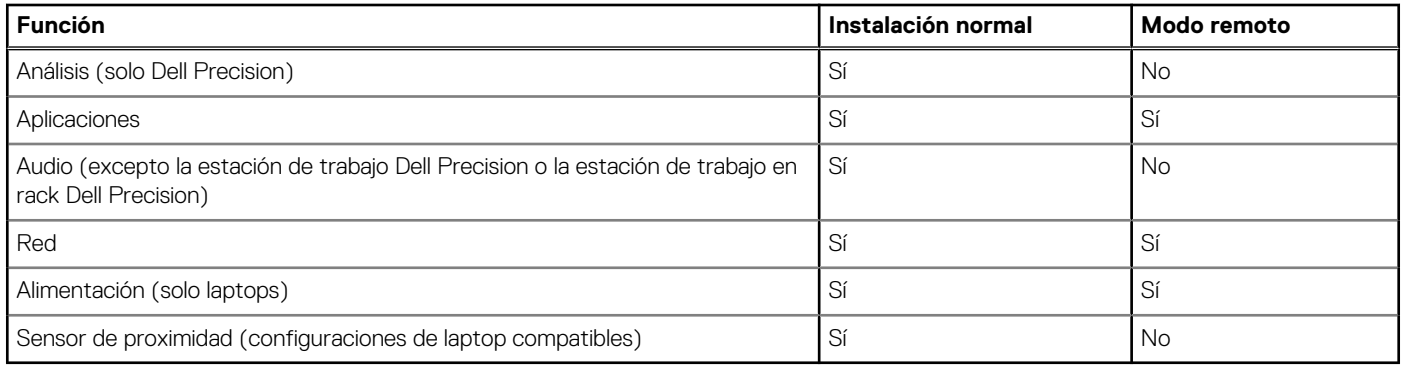

**NOTA:** No se puede cambiar los ajustes mediante la GUI, la CLI o el WMI después de haber instalado una función a través del modo remoto.

## **Desinstalar Dell Optimizer mediante el símbolo del sistema**

Utilice el siguiente comando para desinstalar Dell Optimizer de su sistema:

DellOptimizer.exe /remove

## **Optimización de Dell Optimizer mediante la actualización de System Center Configuration Manager**

- 1. Inicie sesión como administrador.
- 2. Vaya a **Inicio > Panel de control > Administrador de configuración.** Aparece el cuadro de diálogo **Propiedades del administrador de configuración**.
- 3. Haga clic en **Catálogos de actualización de software de otros fabricantes**.
- 4. Haga clic en **Catálogo de actualizaciones de clientes comerciales de Dell**, luego haga clic con el botón secundario y seleccione **Suscribir al catálogo**.

**NOTA:** Como administrador, puede suscribirse a categorías en función de los sistemas Dell implementados en su entorno.

- 5. Configure el programa para sincronizar el catálogo.
- 6. Configure las preferencias de actualización del System Center Configuration Manager. La nueva actualización de Dell Optimizer se agrega automáticamente al catálogo de actualización de clientes comerciales de Dell. Cada dispositivo de la flota extrae la actualización en función de las preferencias de políticas configuradas en la actualización del System

<span id="page-25-0"></span>Center Configuration Manager. Para obtener más información, consulte la Documentación técnica del catálogo de actualización de otros fabricantes de Dell en [www.dell.com.](https://www.dell.com/support)

### **Creación de archivos de registro**

Utilice los siguientes comandos para generar el archivo de registro del instalador:

- /debuglog: switch de instalación del archivo .exe
- /passthrough /debuglog: switch DUP

### **Interfaz de la línea de comandos para Dell Optimizer**

Como administrador, puede usar los siguientes comandos de la CLI para escenarios de lotes y scripts. Puede ver la ubicación y el nombre de archivo de la CLI en C:\Program Files\Dell\DellOptimizer\do-cli.exe.

**NOTA:** El código de retorno se envía a stderr y el resultado del comando se envía a stdout.

#### **Tabla 6. Comandos de la CLI para Dell Optimizer**

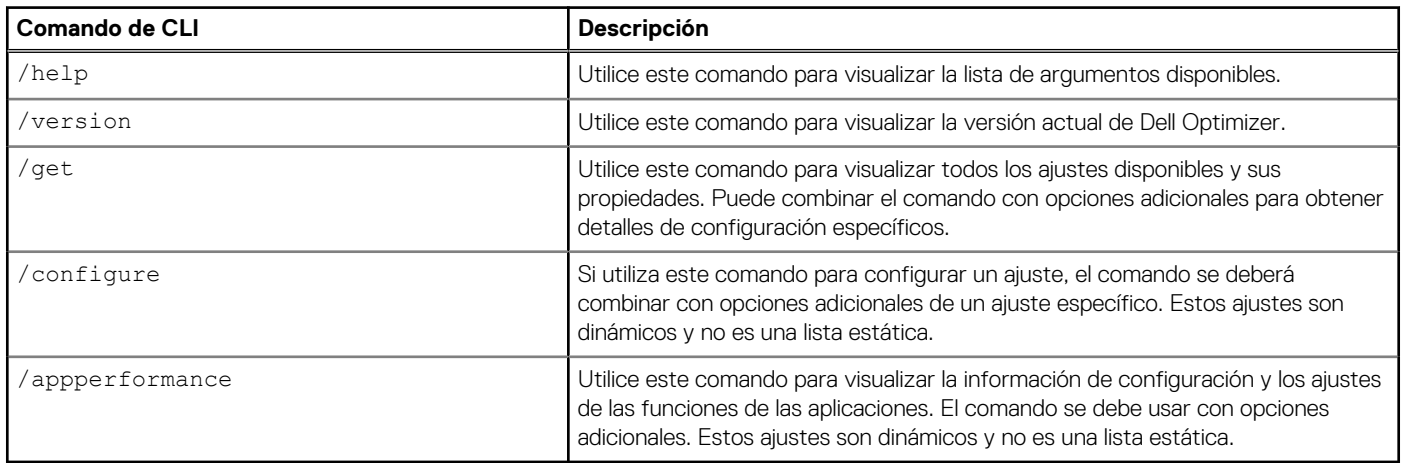

#### **Tabla 7. Comandos /get para Dell Optimizer**

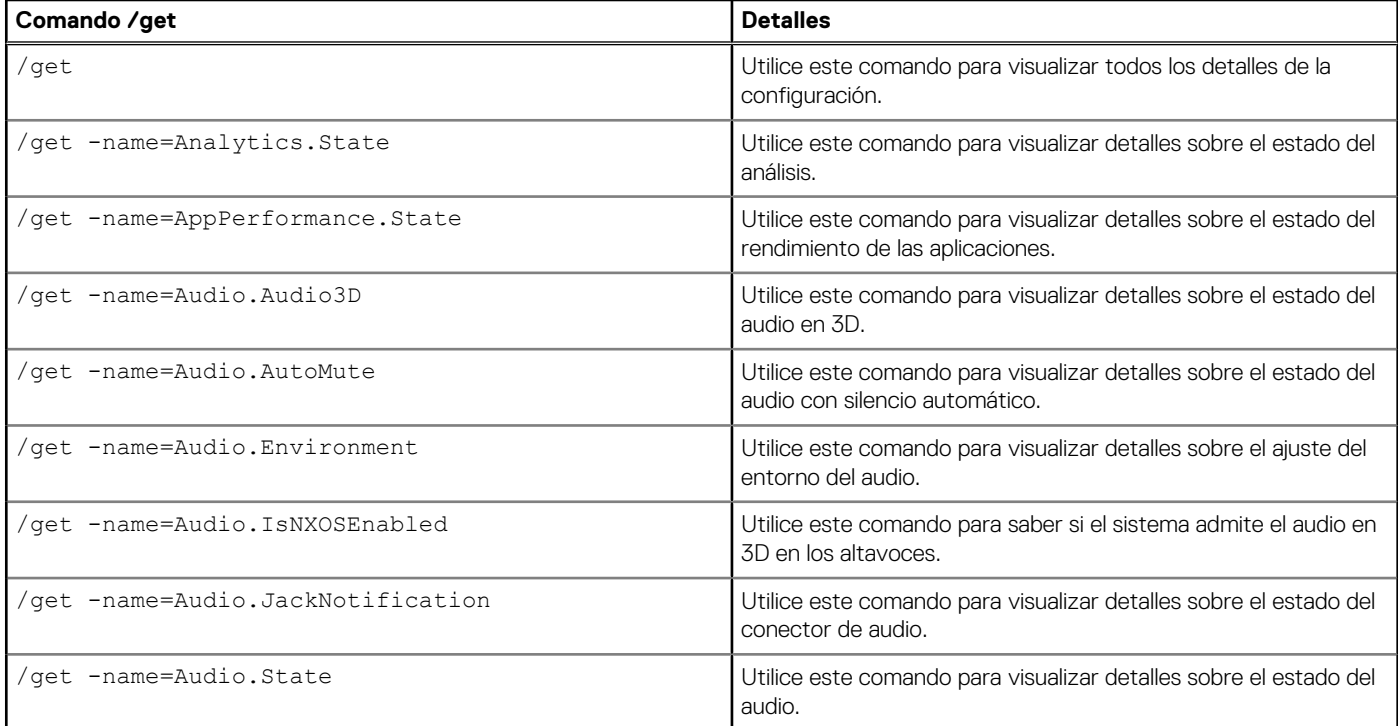

### **Tabla 7. Comandos /get para Dell Optimizer (continuación)**

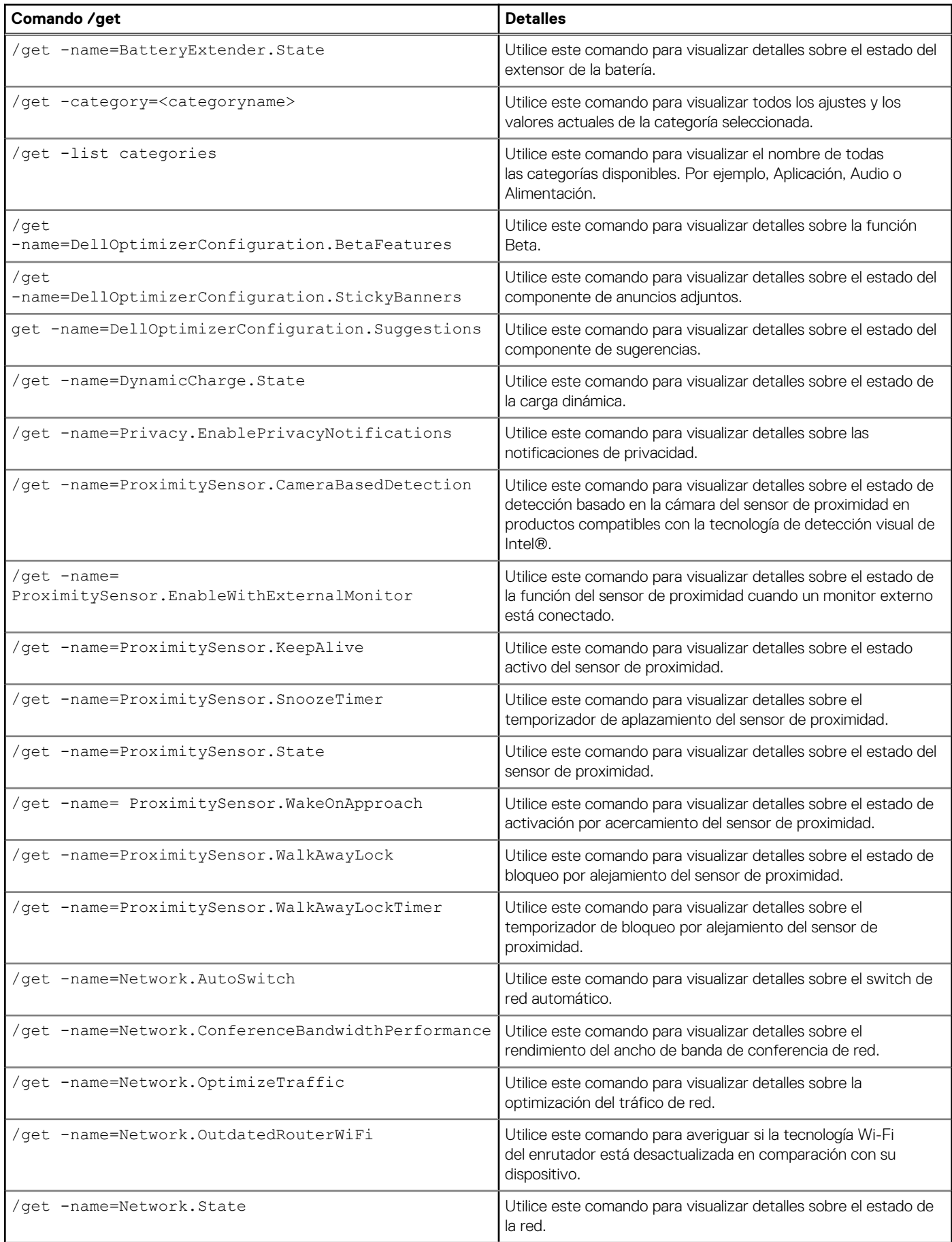

#### **Tabla 7. Comandos /get para Dell Optimizer (continuación)**

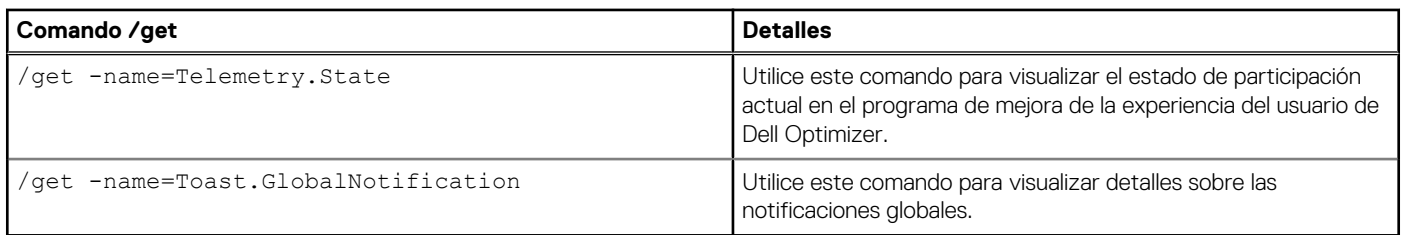

#### **Tabla 8. Comandos de configuración para Dell Optimizer**

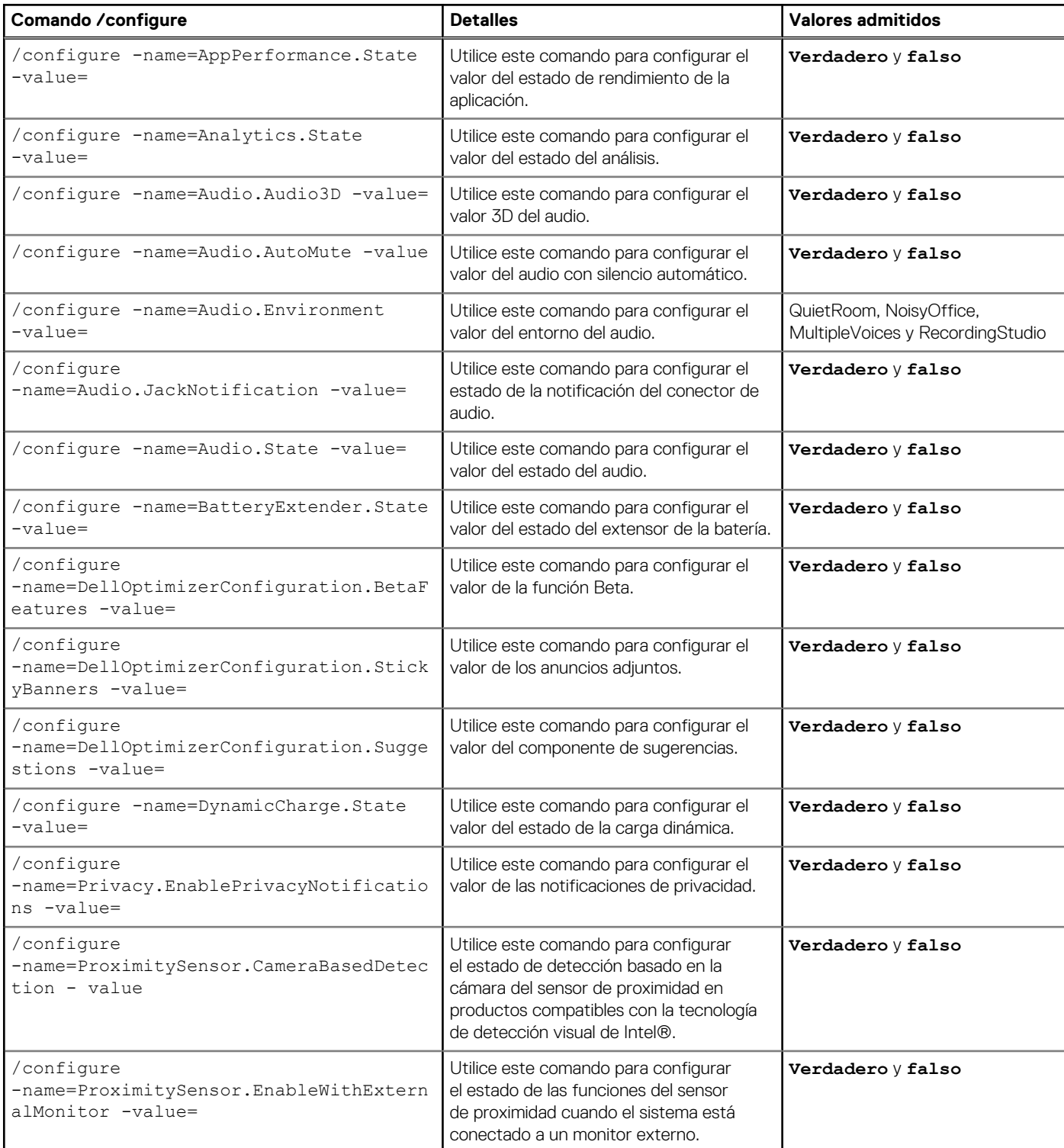

#### **Tabla 8. Comandos de configuración para Dell Optimizer (continuación)**

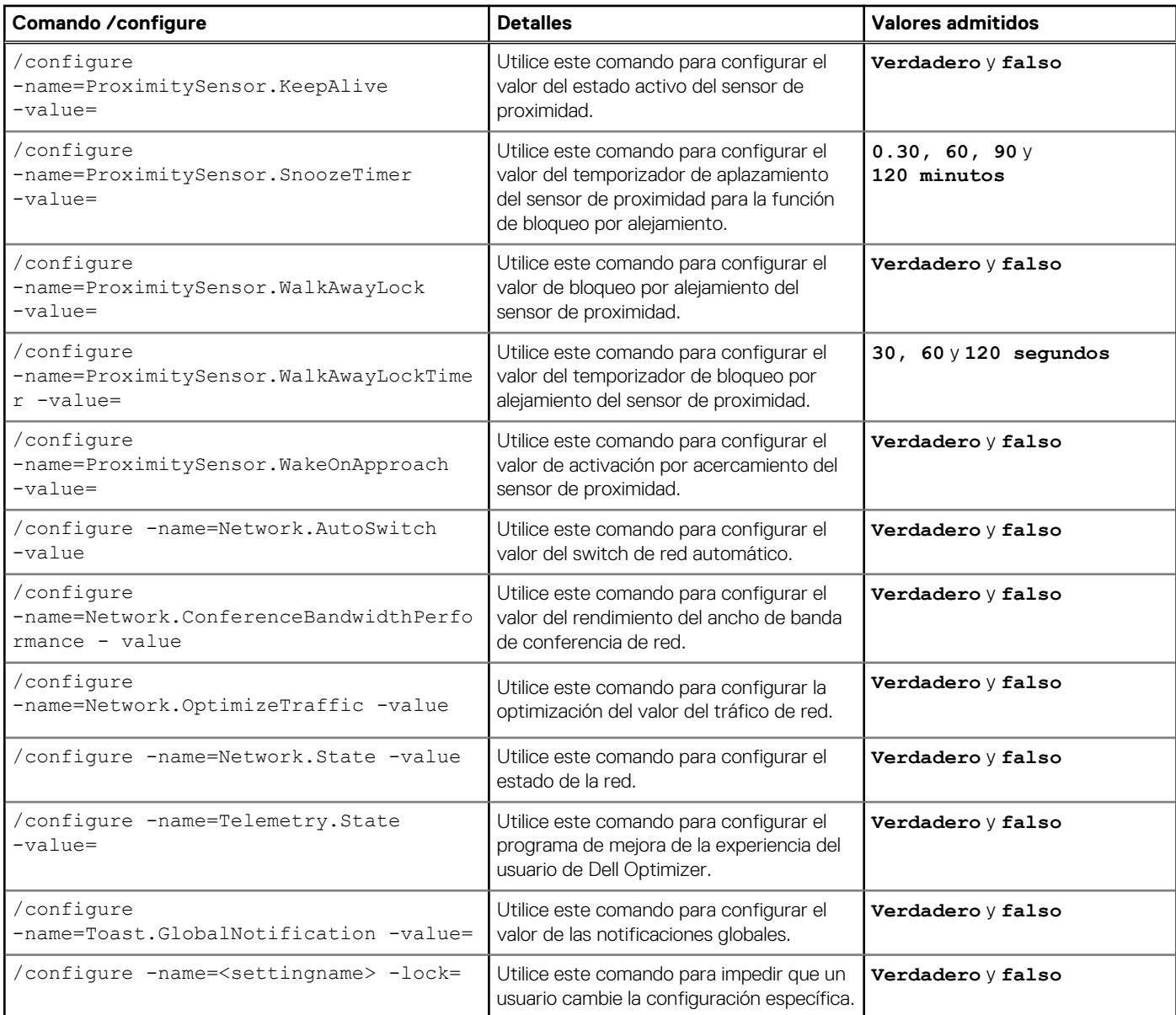

#### **Tabla 9. Comandos de rendimiento de las aplicaciones para Dell Optimizer**

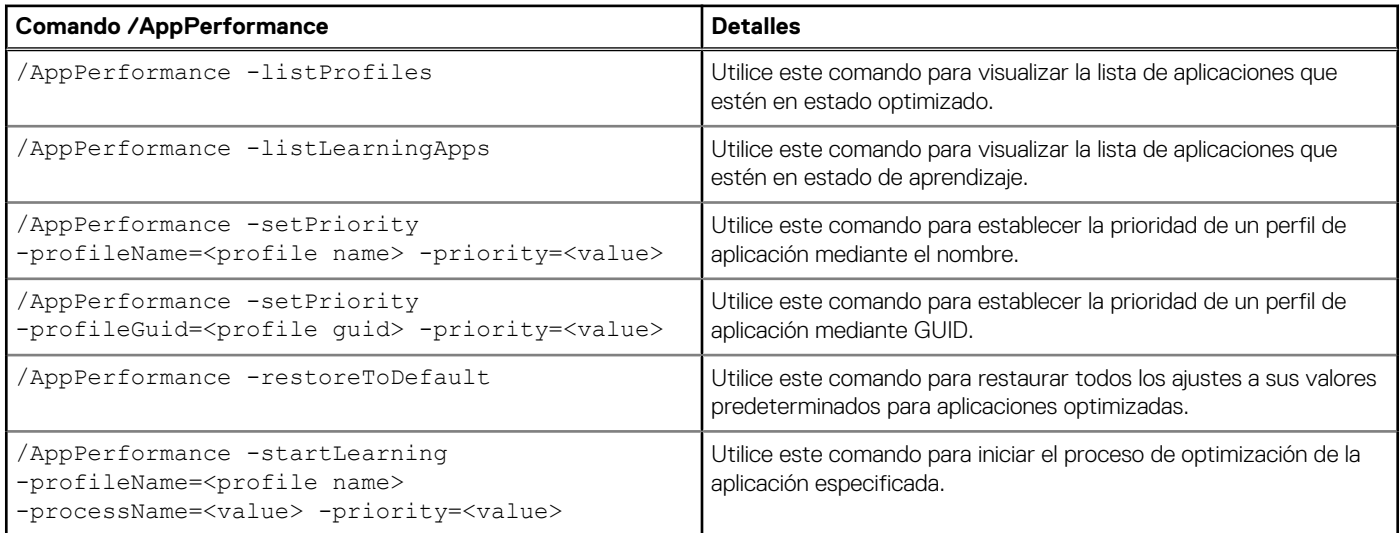

#### **Tabla 9. Comandos de rendimiento de las aplicaciones para Dell Optimizer (continuación)**

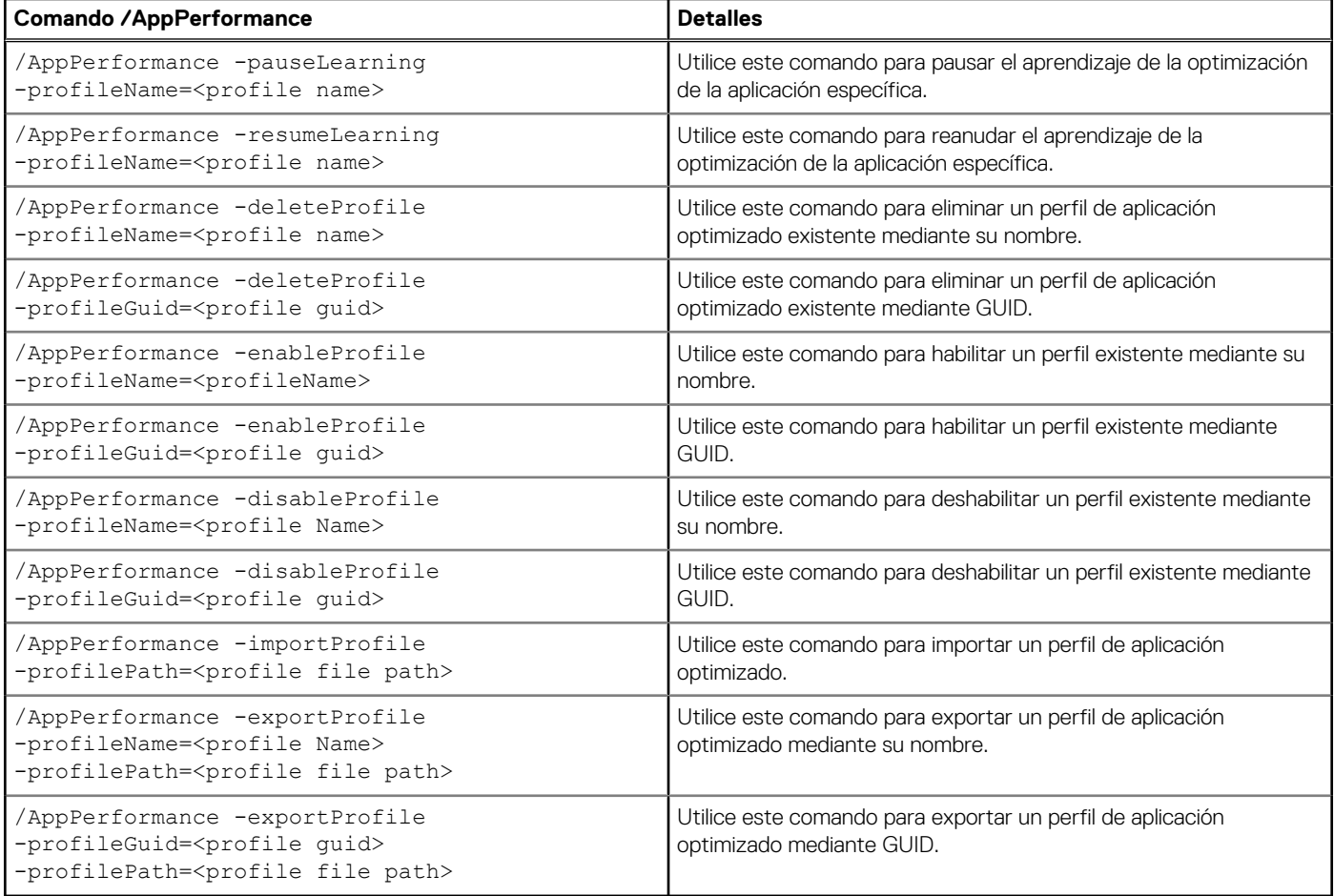

#### **Tabla 10. Comandos de red para Dell Optimizer**

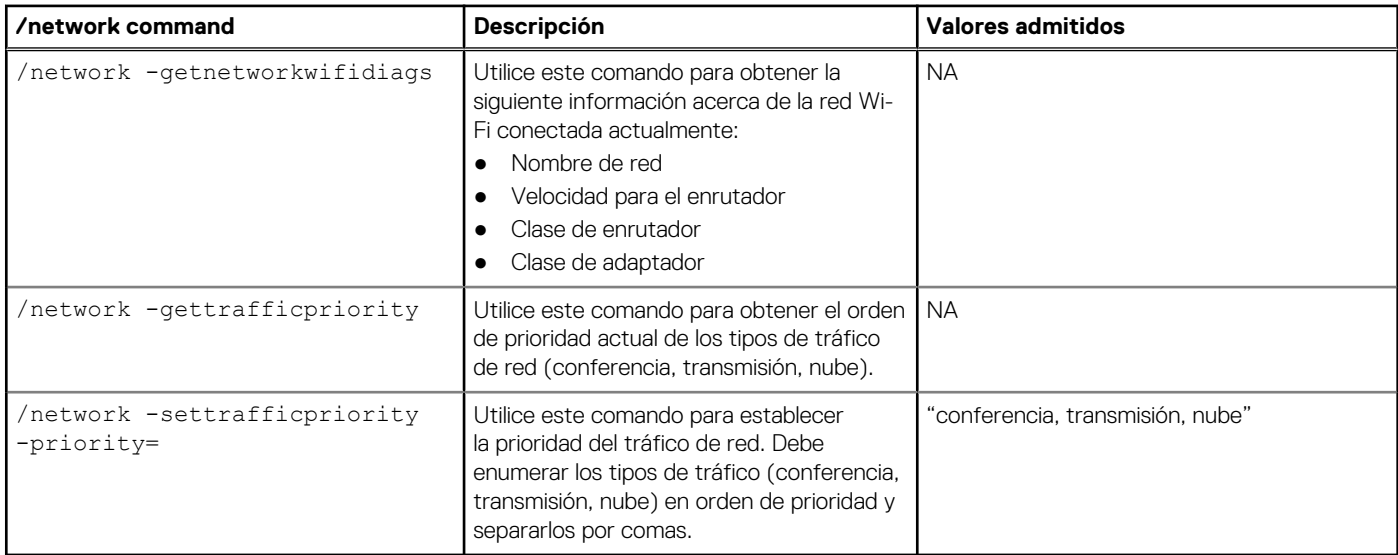

### **Tabla 11. Códigos de retorno para Dell Optimizer**

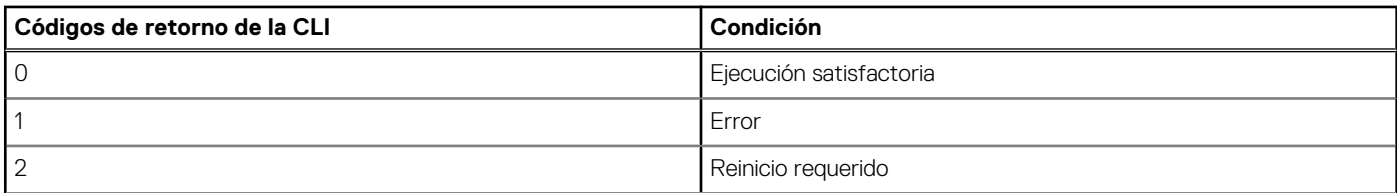

<span id="page-30-0"></span>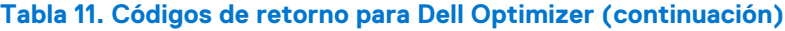

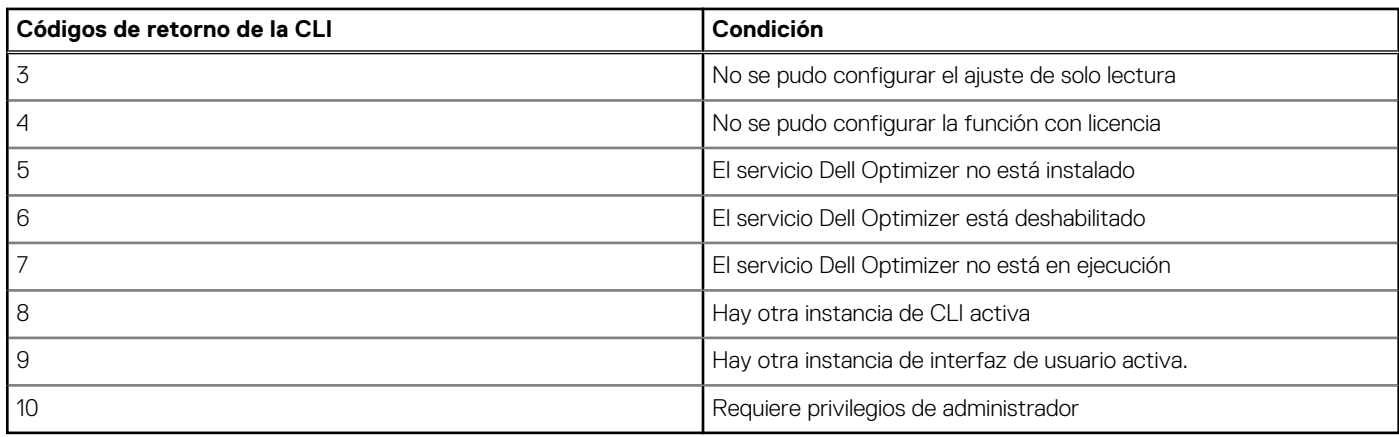

### **Proveedor de WMI**

Dell Optimizer incluye un proveedor de WMI para configurar los ajustes de la aplicación. Los siguientes dos archivos son parte del paquete de descarga de Dell Optimizer:

- doWmiProv.mof- Proveedor de WMI de Dell Optimizer instalado como parte del instalador.
- sms\_def\_delloptimizer.mof- Archivo de definición con MOF SMS de Dell Optimizer disponible para los administradores.

El agente del inventario utiliza las siguientes definiciones personalizadas de generación de informes de datos de Dell Optimizer:

```
#pragma namespace ("\\\\\\\\.\\\\root\\\\dcim\\\\sysman\\\\DellOptimizer") 
 #pragma deleteclass ("EnumerationAttribute", NOFAIL) 
 #pragma deleteclass ("EnumerationAttribute", NOFAIL) 
     [ SMS Report(TRUE),
     SMS Group Name("Dell Optimizer Settings Inventory"),
     SMS_Class_ID("DELL|DELLOPTIMIZER_ENUMSETTINGS|1.0"),SMS_Namespace(FALSE),
      Namespace("\\\\\\\\.\\\\root\\\\dcim\\\\sysman\\\\DellOptimizer")]Class 
EnumerationAttribute : SMS Class Template
     {[SMS Report(TRUE), key] String AttributeName;
 [SMS_Report(TRUE)] String DisplayName; 
 [SMS_Report(TRUE)] String CurrentValue; 
      [SMS_Report(TRUE)] Boolean IsLocked; 
      [SMS_Report(TRUE)] Uint32 PossibleValueCount;[SMS_Report(TRUE)] String PossibleValues[]; 
      };
```
#### **Tabla 12. Proveedor de WMI**

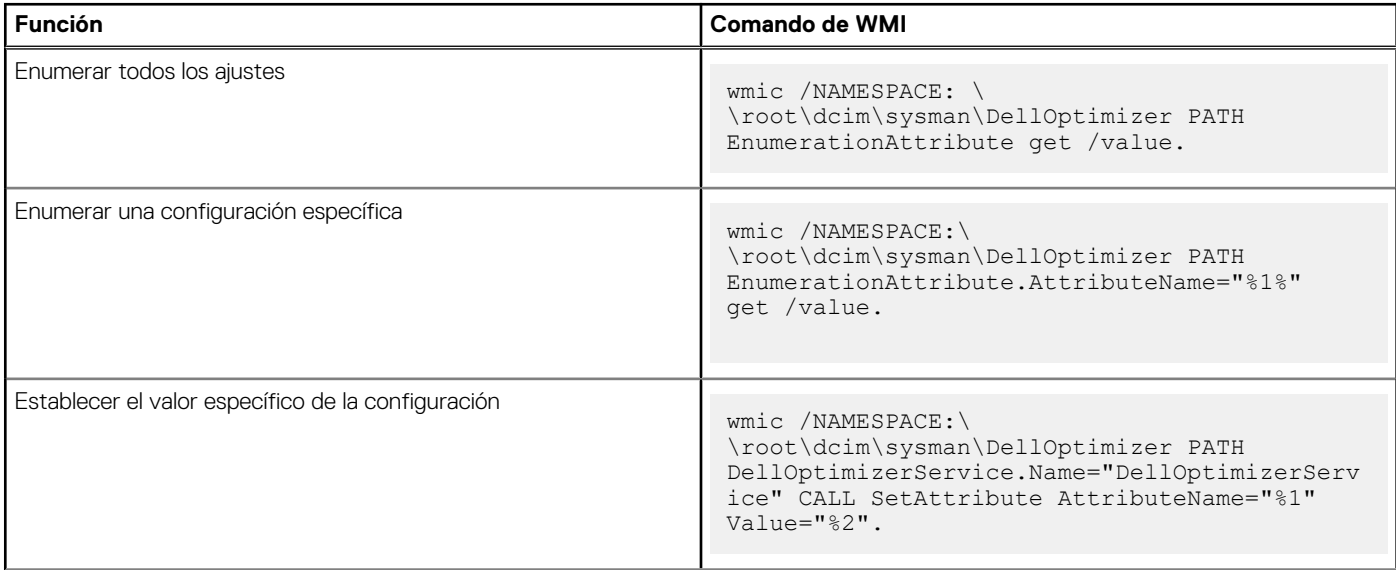

#### **Tabla 12. Proveedor de WMI (continuación)**

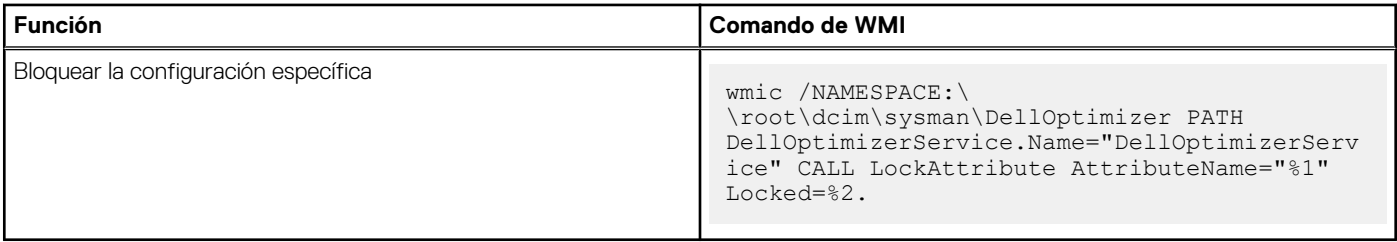

**NOTA:** No puede configurar la aplicación, el rendimiento, los perfiles ni el aprendizaje mediante el proveedor de WMI de Dell Optimizer. Debe usar el archivo do-cli.exe.

# **Comentarios**

**5**

- <span id="page-32-0"></span>1. En la pantalla de inicio, haga clic en **v** y seleccione **Enviar comentarios**. Se muestra la página de comentarios.
- 2. Proporcione sus comentarios en una escala del 1 al 10 respecto a las siguientes opciones:
	- ¿Qué tan satisfecho está con Dell Optimizer?
	- ¿Cuál es la probabilidad de que recomiende adquirir sistemas Dell debido a Dell Optimizer?
- 3. Proporcione comentarios adicionales, si los hubiera, y haga clic en **Enviar mi comentario**.

## **Preguntas frecuentes**

#### <span id="page-33-0"></span>**Temas:**

- Preguntas frecuentes sobre la optimización de la aplicación
- Preguntas frecuentes sobre los mensajes de la aplicación
- [Preguntas frecuentes sobre la instalación](#page-34-0)
- [Preguntas frecuentes generales](#page-34-0)

## **Preguntas frecuentes sobre la optimización de la aplicación**

- ¿Por qué veo una notificación o un estado que indica que se requiere un reinicio para aplicar una configuración de optimización? También puede decidir si desea reiniciar más tarde, pero los cambios aplicados a su sistema tendrán efecto solo después del reinicio. Entre algunos ejemplos de configuración optimizada que requieren que se reinicie el sistema, podemos encontrar aquellos que cambian el hyper-threading del procesador, los núcleos del procesador, etc.
- Una vez que una aplicación se encuentra en estado optimizado, ¿por qué no veo la opción de informe en el menú Acciones? Durante la fase de aprendizaje, no se interactuó lo suficiente con la aplicación como para determinar mejoras de rendimiento. El proceso se interrumpe involuntariamente por los reinicios o el sistema se apagó durante un período prolongado.
- ¿Por qué Latitude u OptiPlex solo muestran mejoras de rendimiento de la CPU?

Solo se pueden optimizar las operaciones de CPU de los sistemas Latitude y OptiPlex. También se pueden optimizar las estaciones de trabajo Dell Precision para mejorar la memoria.

## **Preguntas frecuentes sobre los mensajes de la aplicación**

● ¿Por qué se muestra el mensaje **Esta aplicación está administrada por el administrador de TI** después de iniciar la aplicación Dell Optimizer en el menú Inicio?

Este mensaje se muestra cuando un administrador de TI implementa la aplicación Dell Optimizer en modo remoto. Los usuarios no tienen acceso a la interfaz de usuario de la aplicación. Para cambiar este ajuste, desinstale y vuelva a instalar Dell Optimizer mediante **Aplicaciones y funciones** > **Servicio Dell Optimizer**.

¿Por qué aparece el mensaje **No se detectó el servicio Dell Optimizer** después de iniciar la aplicación Dell Optimizer en el menú Inicio?

Este problema se produce cuando Dell Optimizer no se instala correctamente. Desinstale y vuelva a instalar Dell Optimizer usando **Aplicaciones y funciones** > **Servicio Dell Optimizer**.

● ¿Por qué aparece el mensaje **El servicio Dell Optimizer no está en ejecución** después de iniciar la aplicación Dell Optimizer en el menú Inicio?

Windows inicia los servicios predeterminados una vez que se reinicia Windows 10. El servicio Dell Optimizer de Windows se configura como automático (inicio retrasado), lo cual puede tardar dos minutos después del reinicio de Windows 10. Si no reinicia el sistema, puede comprobar o iniciar el servicio de Dell Optimizer mediante el **Administrador de tareas** o la **Consola de servicios**.

## <span id="page-34-0"></span>**Preguntas frecuentes sobre la instalación**

- ¿Puedo utilizar Dell Optimizer en laptops o computadoras de escritorio que no sean de Dell? No. El software Dell Optimizer está diseñado para optimizar únicamente el rendimiento de un sistema Dell.
- ¿Por qué el instalador de Dell Optimizer genera un mensaje de error en el que se indica que mi sistema no es compatible?

No puede instalar Dell Optimizer en sistemas operativos que no sean Windows 10 17134 o posterior. Dell Optimizer solo se admite en sistemas Latitude, OptiPlex y estaciones de trabajo Dell Precision lanzados después de marzo del 2020.

● Por qué el instalador de Dell Optimizer genera el mensaje de error **¿Se debe eliminar Dell Precision Optimizer antes de instalar Dell Optimizer?**

No puede instalar Dell Precision Optimizer y Dell Optimizer en el mismo sistema. Debe desinstalar Dell Precision Optimizer y, luego, instalar Dell Optimizer.

### **Preguntas frecuentes generales**

¿Por qué el sistema se bloquea dentro de un período breve cuando mis ajustes de Windows de bloqueo de pantalla están configurados según un período más prolongado?

La configuración Bloqueo por alejamiento en la sección Sensor de proximidad de Dell Optimizer bloquea el sistema cuando el usuario no está en el campo visual. El temporizador de bloqueo predeterminado está establecido en 60 segundos, que es un período más breve que el del temporizador de bloqueo de pantalla predeterminado de Windows. Para obtener más información, consulte [Sensor de](#page-18-0) [proximidad.](#page-18-0)

¿Por qué la función de audio aparece deshabilitada?

Hay dos casos en los que la función de audio aparece deshabilitada:

- El administrador de TI podría haber establecido la función de audio como deshabilitada y haberla bloqueado.
- El controlador de audio no está instalado en el sistema. Descargue el controlador de audio Realtek en [Dell.com](https://www.dell.com/support/home/en-in).

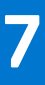

# **Cómo comunicarse con Dell**

<span id="page-35-0"></span>**(i)** NOTA: Si no cuenta con una conexión activa a Internet, puede encontrar información de contacto en la factura de compra, en el comprobante de entrega, en su recibo o en el catálogo de productos de Dell.

Dell proporciona varias opciones de servicio y asistencia en línea y por teléfono. La disponibilidad varía según el producto, el país y la región, y es posible que algunos servicios no estén disponibles en su área. Si desea comunicarse con Dell para tratar cuestiones relacionadas con las ventas, la asistencia técnica o el servicio de atención al cliente:

- 1. Vaya a [www.dell.com/support.](https://www.dell.com/support)
- 2. Seleccione la categoría de soporte.
- 3. Seleccione su país o región en la lista desplegable **Elija un país o región** que se encuentra al final de la página.
- 4. Seleccione el enlace de servicio o soporte correspondiente según sus necesidades.